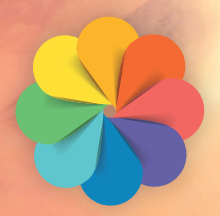

# **macOS Sierra für Fotografen**

*Das Standardwerk für Apple Fotos 2.0 und die besten Erweiterungen: Affinity Photo, Picktorial, Creative Kit 2016, Aurora HDR 2017, External Editors u.a.*

FRAN7IS

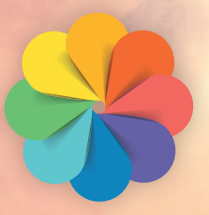

# **macOS Sierra für Fotografen**

*Das Standardwerk für Apple Fotos 2.0 und die besten Erweiterungen: Affinity Photo, Picktorial, Creative Kit 2016, Aurora HDR 2017, External Editors u.a.*

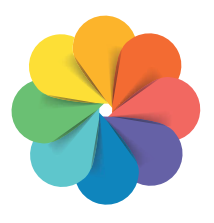

# **macOS Sierra für Fotografen**

*Das Standardwerk für Apple Fotos 2.0 und die besten Erweiterungen: Affinity Photo, Picktorial, Creative Kit 2016, Aurora HDR 2017, External Editors u.a.* Bibliografische Information der Deutschen Bibliothek

Die Deutsche Bibliothek verzeichnet diese Publikation in der Deutschen Nationalbibliografie; detaillierte Daten sind im Internet über http://dnb.ddb.de abrufbar.

Hinweis: Alle Angaben in diesem Buch wurden vom Autor mit größter Sorgfalt erarbeitet bzw. zusammengestellt und unter Einschaltung wirksamer Kontrollmaßnahmen reproduziert. Trotzdem sind Fehler nicht ganz auszuschließen. Der Verlag und der Autor sehen sich deshalb gezwungen, darauf hinzuweisen, dass sie weder eine Garantie noch die juristische Verantwortung oder irgendeine Haftung für Folgen, die auf fehlerhafte Angaben zurückgehen, übernehmen können. Für die Mitteilung etwaiger Fehler sind Verlag und Autor jederzeit dankbar. Internetadressen oder Versionsnummern stellen den bei Redaktionsschluss verfügbaren Informationsstand dar. Verlag und Autor übernehmen keinerlei Verantwortung oder Haftung für Veränderungen, die sich aus nicht von ihnen zu vertretenden Umständen ergeben. Evtl. beigefügte oder zum Download angebotene Dateien und Informationen dienen ausschließlich der nicht gewerblichen Nutzung. Eine gewerbliche Nutzung ist nur mit Zustimmung des Lizenzinhabers möglich.

#### © 2016 Franzis Verlag GmbH, 85540 Haar bei München

Alle Rechte vorbehalten, auch die der fotomechanischen Wiedergabe und der Speicherung in elektronischen Medien. Das Erstellen und Verbreiten von Kopien auf Papier, auf Datenträgern oder im Internet, insbesondere als PDF, ist nur mit ausdrücklicher Genehmigung des Verlags gestattet und wird widrigenfalls strafrechtlich verfolgt.

Die meisten Produktbezeichnungen von Hard- und Software sowie Firmennamen und Firmenlogos, die in diesem Werk genannt werden, sind in der Regel gleichzeitig auch eingetragene Warenzeichen und sollten als solche betrachtet werden. Der Verlag folgt bei den Produkt- bezeichnungen im Wesentlichen den Schreibweisen der Hersteller.

**Autor:** Ulrich Vermeer **Herausgeber:** Ulrich Dorn **Programmleitung, Idee & Konzeption**: Jörg Schulz **Satz & Layout:** Nelli Ferderer, nelli@ferderer.de **Covergestaltung:** Manuel Blex

ISBN 978-3-645-20505-4

# <span id="page-4-0"></span>Es geht auch anders

Fotos verwalten, Fotos bearbeiten, Fotos entwickeln – drei Säulen, auf denen jeder Foto-Workflow aufbaut. Die Stabilität dieses Konstrukts ist aber nur dann gewährleistet, wenn die Last der Aufgaben gleichmäßig auf jede Säule verteilt ist. Rückblende ins Jahr 2014: Apple kündigt das für alle völlig unerwartete Ende der in Fotografenkreisen geschätzten Software Apple Aperture an und stellt die neu entwickelte Fotos-App vor, die Aperture und auch das betagte iPhotos ablöst. Die Fotos-App ist fester Bestandteil der Apple-Betriebssysteme macOS sowie iOS und läuft damit auf allen Apple-Geräten.

Kopfschütteln überall, denn das, was die Fotos-App an Funktionalität bietet, überzeugt im Vergleich zu Aperture zunächst nur wenige. Vielen, die ihren ganzen Bildbestand und die komplette Bildverwaltung in die Hände der Aperture Library gelegt haben, treibt es den kalten Schweiß auf die Stirn – was passiert jetzt mit der Library? Apple hört die Rufe der Verzweifelten und veröffentlicht eine Anleitung zur Migration der Aperture Library zum Konkurrenten Adobe Lightroom höchstselbst. Und tatsächlich macht sich eine Welle wechselwilliger Konvertiten auf zu Lightroom und damit auch in das umstrittene Adobe-Abomodell – wer's mag. Es muss aber anders gehen, und es geht anders.

Wer Apple kennt, weiß, dass die nächste Überraschung nicht lange auf sich warten lässt. Nur ein Jahr später wird die Schnittstelle für Erweiterungen von Drittanbietern für Fotos freigegeben. Erweiterungen sind spezielle Apps, die im Hafen der Hostapplikation, hier die Fotos-App, andocken und als Funktionserweiterung in der Arbeitsumgebung der Hostapplikation laufen. Und was da an neuen Protagonisten bereits vor der Tür steht, ist beachtlich. Macphun Creative Kit 2016, Affinity Photo, Aurora HDR 2017, Picktorial, Pixelmator, DxO OpticsPro for Photos – und es werden immer mehr.

Dieses Buch zeigt die Fotos-App als Dreh- und Angelpunkt im professionellen Foto-Workflow unter macOS Sierra, also frei jedweder Zwänge. Nur Sie bestimmen, wie und wo Sie Ihre Bilder ablegen, wie und womit Sie Ihre Bilder bearbeiten und entwickeln – alles ohne sich mit Haut und Haaren an das enge Korsett nur einer App zu binden, denn es geht auch anders. Mach dein Ding!

Ulrich Vermeer

Düsseldorf, im Herbst 2016

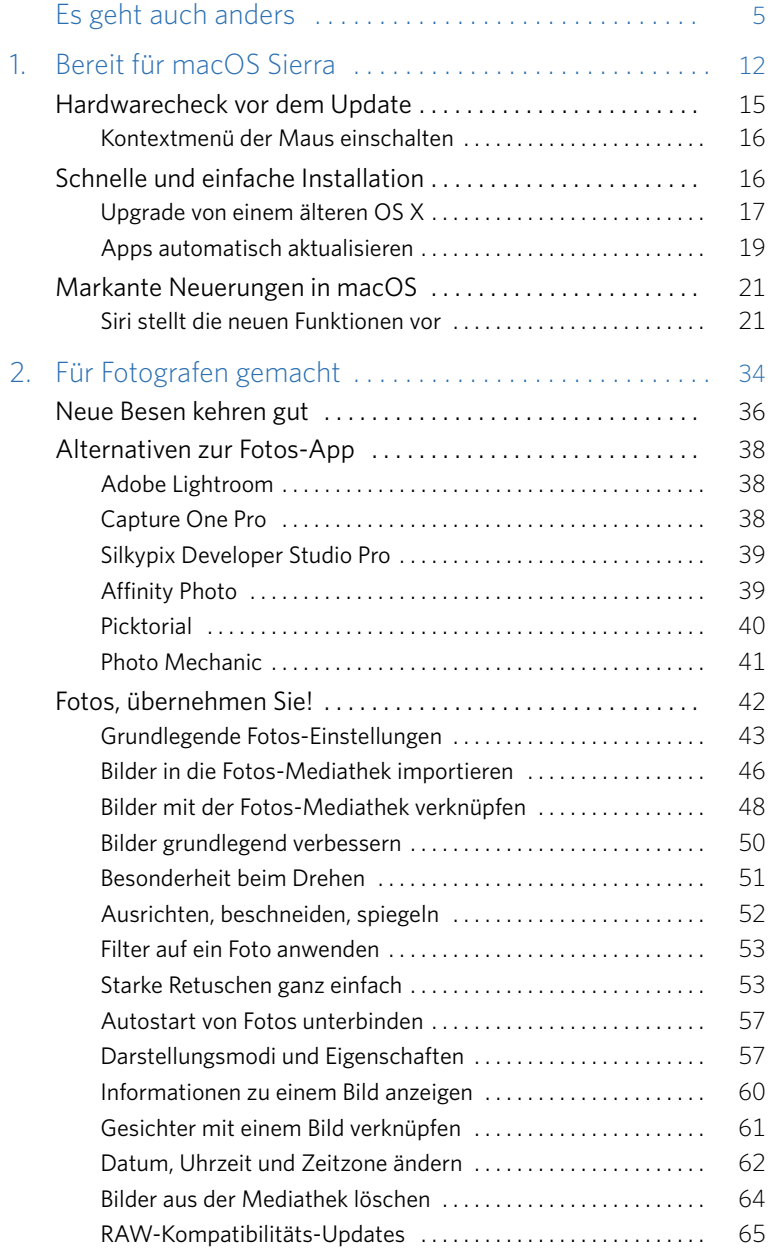

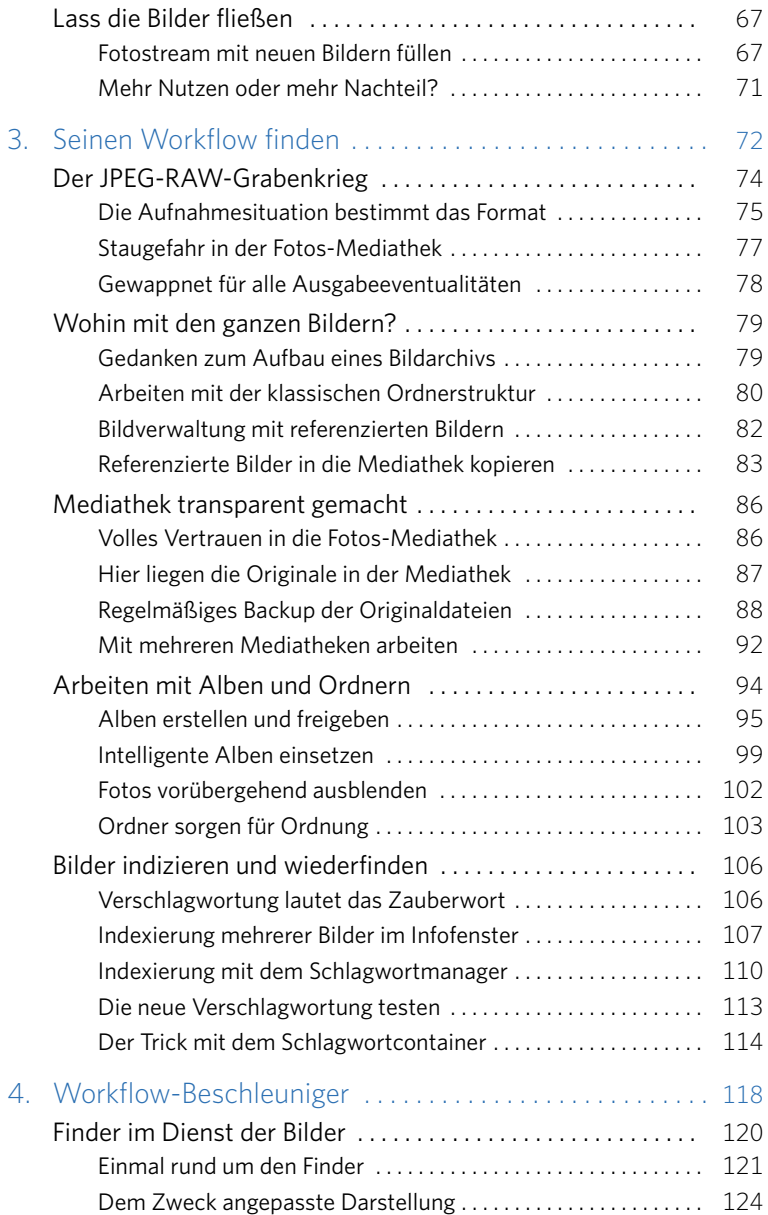

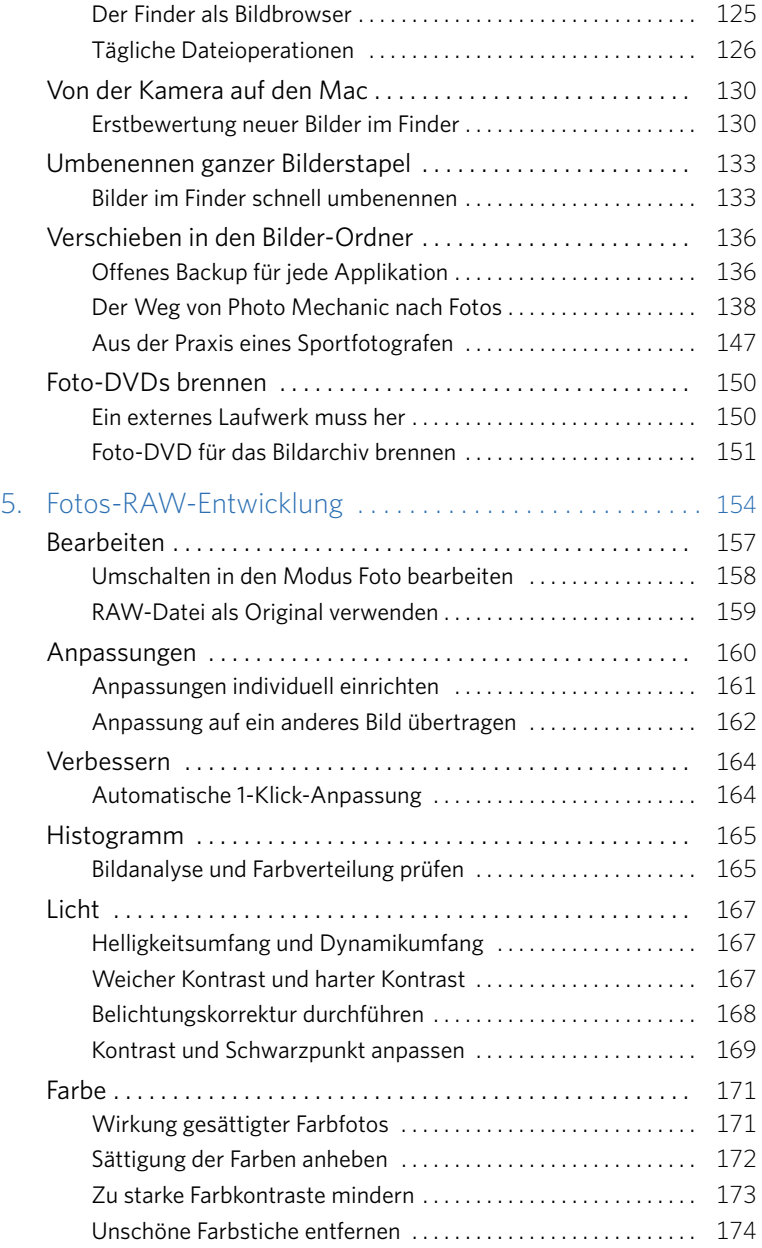

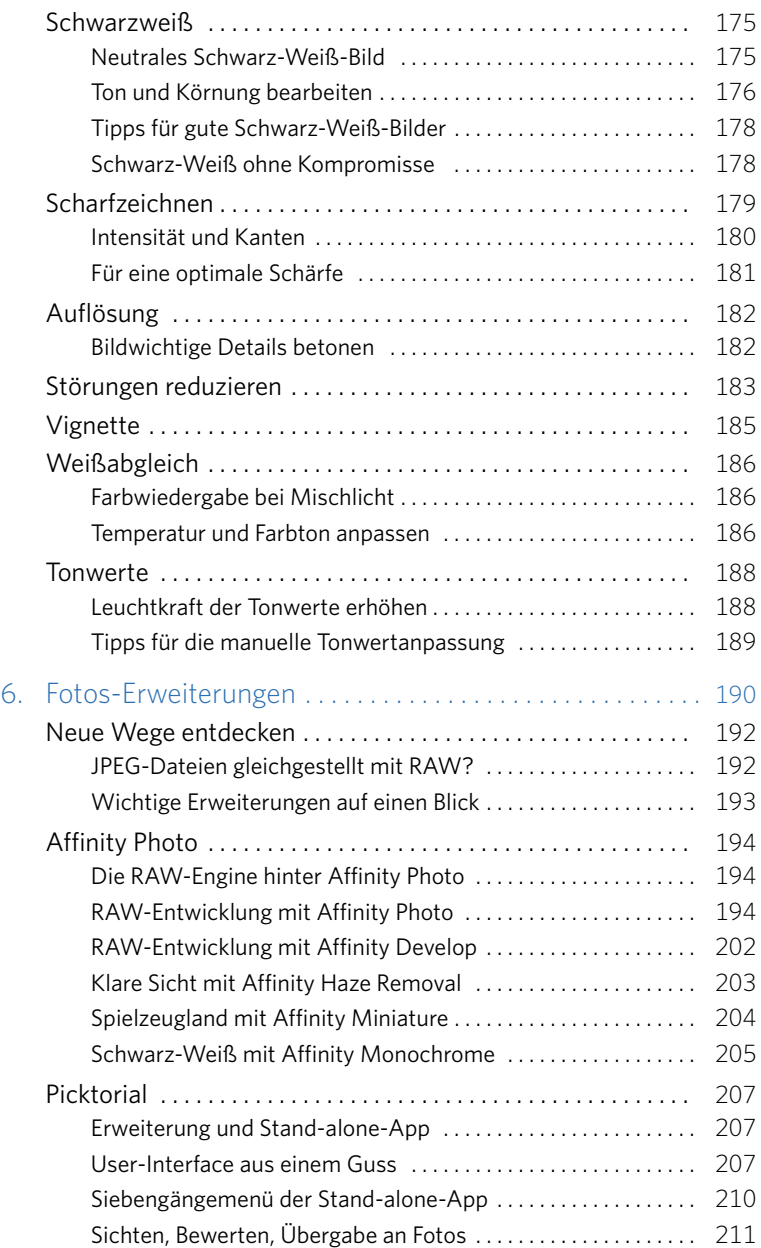

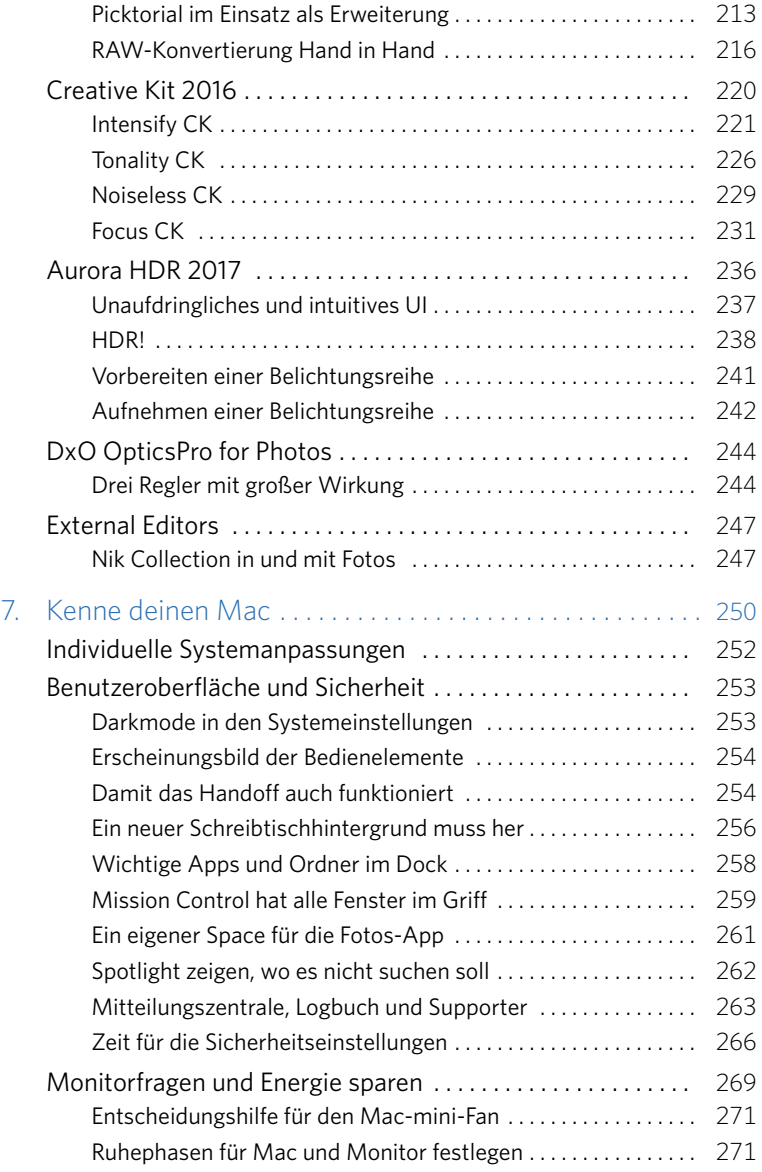

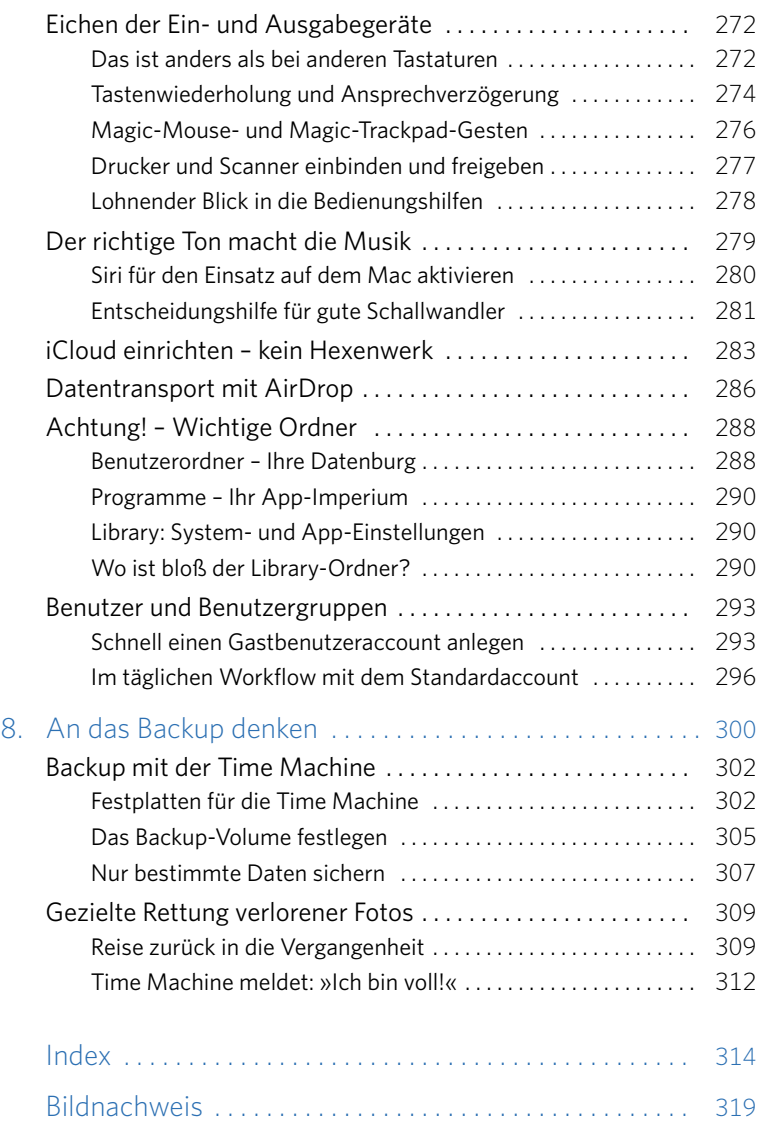

<span id="page-11-0"></span>Kapitel 1

# Bereit für macOS Sierra

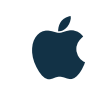

- [Hardwarecheck vor dem Update](#page-14-0) 15 [Kontextmenü der Maus einschalten](#page-15-0) 16
- **[Schnelle und einfache Installation](#page-15-0)** 16 [Upgrade von einem älteren OS X](#page-16-0) 17 [Apps automatisch aktualisieren](#page-18-0) 19
- [Markante Neuerungen in macOS](#page-20-0) 21 [Siri stellt die neuen Funktionen vor](#page-20-0) 21

<span id="page-13-0"></span>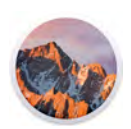

■ Die Entscheidung, welche Computerhardware man als Fotograf für die Postproduction einsetzt, ist zugleich die Festlegung auf ein Betriebssystem und die dafür verfügbare Anwendungssoftware, sprich die Apps. Aber muss es gleich ein Apple Mac sein? Zu teuer, nur etwas für Kreative, Hipster und Exzentriker. Falsch! Egal ob MacBook, iMac, Mac Pro oder Mac mini – jeder Mac ist in erster Linie ein Arbeitscomputer mit allen Möglichkeiten, dessen höhere Anschaffungskosten sich im Vergleich zu einem Windows-PC schnell bezahlt machen. Aus eigener Erfahrung kann ich sagen, dass ein iMac als leistungsstarkes Arbeitstier in der Regel fünf Jahre und länger genutzt werden kann. Nur, der beste Computer ist nichts wert, wenn die Mensch-Maschine-Schnittstelle, das Betriebssystem, im Arbeitsalltag zu viel Aufmerksamkeit und damit kostbare Zeit beansprucht – Zeit, ein entscheidendes Kriterium dafür, warum sich die meisten Medienarbeiter für einen Mac entscheiden.

Aber das Softwareangebot für Windows ist ungleich größer als das für macOS? Auch das ist nicht richtig. Jede große Branchensoftware gibt es sowohl für Windows als auch für macOS, und die Verschmelzung mit macOS öffnet das Tor zu einer Vielzahl von Programmen, sprich Apps, für fast jeden Anwendungszweck. Und was ist mit der Einbindung in Netzwerke? Auch hier stehen Macs ihren Windows- und Linux-Kollegen in nichts nach und kommunizieren mit jedem System barrierefrei. Im weiteren Verlauf dieses Buchs lassen wir dazu auch Zahlen sprechen. Kurz: Macs sind einfach genial und überzeugen mit einem Betriebssystem, wie es benutzerfreundlicher kaum sein kann – macOS Sierra.

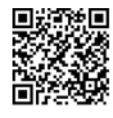

*Mac-App-Store-Vorschau.*

Und fast schon eine Selbstverständlichkeit und dennoch etwas Besonderes: macOS Sierra kostet nichts. Apple sieht sich in erster Linie als Hardwarehersteller, und zu einem Mac gehört ein maßgeschneidertes Betriebssystem. Das erste »Gratis-OS-X-Upgrade« gab es mit Version 10.9 (OS X Mavericks). macOS Sierra setzt den verbraucherfreundlichen Brauch fort und steht seit dem 20. September 2016 zum Download im App Store zur Verfügung.

# <span id="page-14-0"></span>Hardwarecheck vor dem Update

»Never change a running system«? Ganz im Gegenteil, denn jede Weiterentwicklung eines Computerbetriebssystems oder einer App kann letztlich auf der Habenseite des Anwenders verbucht werden. Und genau so verhält es sich auch mit macOS Sierra. Es verbindet auf eindrucksvolle Art und Weise lokale macOS- und mobile iOS-Geräte. Darüber hinaus beeindruckt Sierra mit einem fantastischen User-Interface. Insgesamt wirkt die Benutzeroberfläche im Flat-Design trotz ausgeprägter Farbkontraste und leichter Transparenzeffekte klar und ruhig.

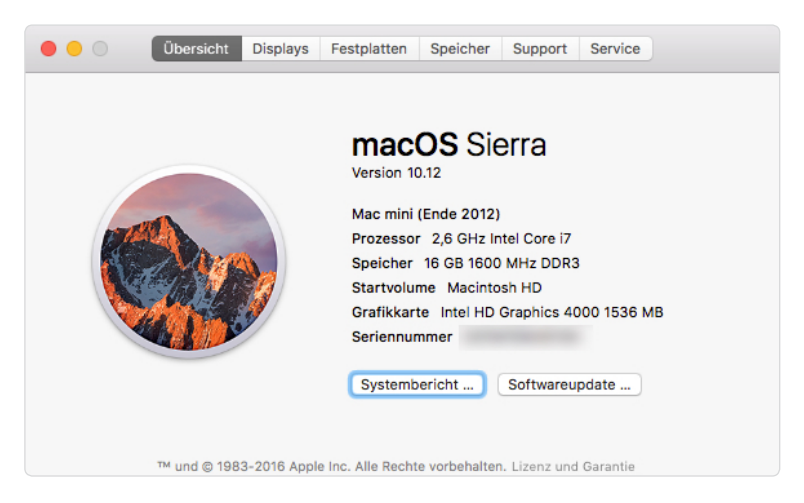

*Hier finden Sie alles, was Sie über die Systemeigenschaften Ihres Mac wissen müssen.*

macOS Sierra läuft auf allen iMacs und MacBooks ab Baujahr 2010. Haben Sie einen Mac mini, ein MacBook Pro oder ein MacBook Air, müssen die Geräte von Ende 2010 oder neueren Datums sein. Wenn Sie sich bezüglich Baujahr und Systemeigenschaften Ihres Mac nicht sicher sind, können Sie das schnell prüfen, indem Sie im *Apfel*-Menü das Dialogfeld *Über diesen Mac* aufrufen. Angaben zu Baujahr, Prozessor und Seriennummer finden Sie im Tab *Übersicht*.

### <span id="page-15-0"></span>Kontextmenü der Maus einschalten

Bevor Sie weitermachen, aktivieren Sie schon jetzt den *Sekundärklick* der rechten Maustaste. Dazu öffnen Sie über das *Apfel*-Menü *Systemeinstellungen/Maus*. Hier aktivieren Sie das Kontrollfeld *Sekundärklick* und schließen das Fenster wieder. Wenn Sie jetzt mit der rechten Maustaste ein Objekt, z. B. den Schreibtisch oder das Dock, anklicken, öffnet sich ein Kontextmenü mit entsprechenden Funktionen.

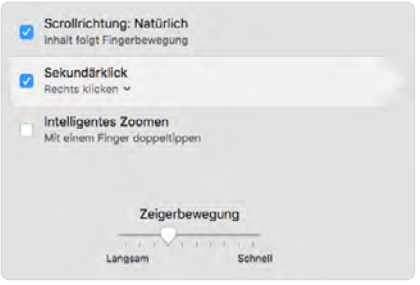

*Mit dem* Sekundärklick *das Kontextmenü der »rechten« Maustaste aktivieren.*

# Schnelle und einfache Installation

Bei macOS Sierra handelt es sich um ein Upgrade. Bei Upgrades wird das Betriebssystem um neue, grundlegende Funktionen erweitert und erhält auch meistens gleich ein neues User-Interface, sprich ein neues Design.

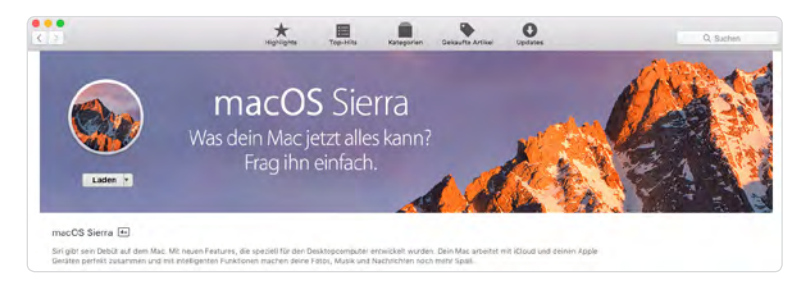

*macOS Sierra steht im App Store zum kostenlosen Download bereit.*

## <span id="page-16-0"></span>Upgrade von einem älteren OS X

Arbeiten Sie mit OS X El Capitan oder OS X Yosemite und wollen schnell auf macOS Sierra upgraden, ist das in weniger als zwei Stunden erledigt. Alle Apps und die damit erzeugten Daten bleiben dabei erhalten, und man kann nach dem Upgrade wie gewohnt weiterarbeiten. Machen Sie dennoch vor dem Upgrade eine schnelle Datensicherung via Time Machine oder schieben Sie Ihre sensiblen Daten einfach manuell per Dragand-drop auf eine externe USB-3.0-Festplatte.

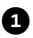

1 Nach der Datensicherung öffnen Sie den App Store und laden von dort aus das neue macOS Sierra auf Ihren Mac. Mit einem Klick auf den *Laden*-Button wird der Download gestartet. Rechnen Sie für die Dauer des rund 4,7 GByte großen Downloads mit ein bis zwei Stunden, je nach DSL-Bandbreite und Serverauslastung.

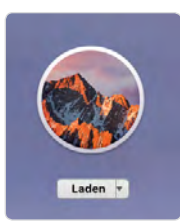

*Nach einem Klick auf den* Laden*-Button läuft der Download.*

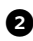

2 Möchten Sie sich über den aktuellen Download-Status informieren, öffnen Sie im *App Store*-Fenster den Tab *Einkäufe*. Hier sehen Sie, wie lang die Prozedur noch dauert. Sie können den Download bei Bedarf auch *ANHALTEN* und später weiter fortsetzen. Oder starten Sie auf dem Dock das Launchpad. Dort zeigt ein Sierra-Symbol den Download-Status an.

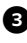

3 Sobald der Download abgeschlossen ist, meldet sich automatisch das Fenster *Install macOS Sierra*. Klicken Sie darin auf den Button *Fortfahren*, und die Installationsroutine wird gestartet.

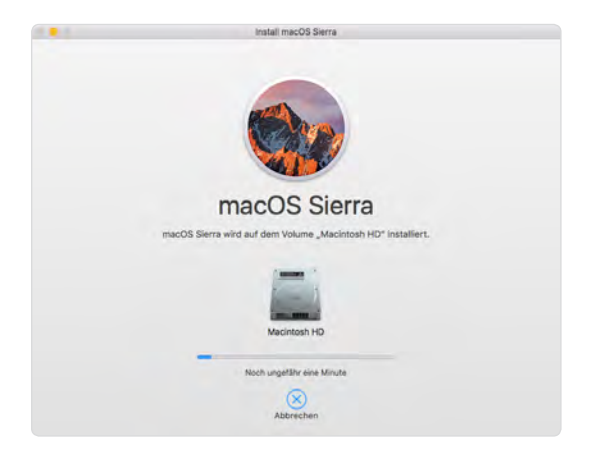

*Ein Klick auf Fortfahren setzt den Installationsprozess in Gang.*

4 Nach wenigen Minuten erscheint ein zweites Fenster und meldet *Bereit zur Installation*. Mit einem Klick auf *Neustart* startet der Computer neu. Anschließend bleibt der Bildschirm für die Dauer des Upgrades schwarz, nur das Apple-Logo und ein Fortschrittsbalken sind zu sehen. Das Ganze dauert rund 25 Minuten. Dabei wird das bestehende Betriebssystem einfach überkopiert. Installierte Apps und Ihre Daten werden nicht tangiert.

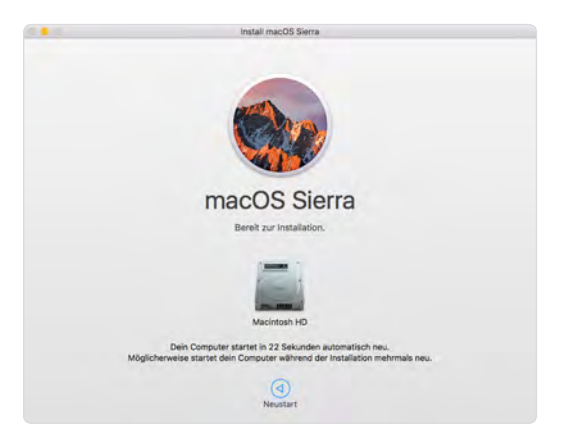

*macOS Sierra ist bereit zur Installation.*

## <span id="page-18-0"></span>Apps automatisch aktualisieren

Im Dock finden Sie die App *App Store*. Damit können Sie jederzeit nach verfügbaren macOS- und App-Updates suchen. Klicken Sie einfach auf *Updates*, und die Suche beginnt. Findet die App neue Updates, entscheiden Sie, ob diese installiert werden sollen oder nicht.

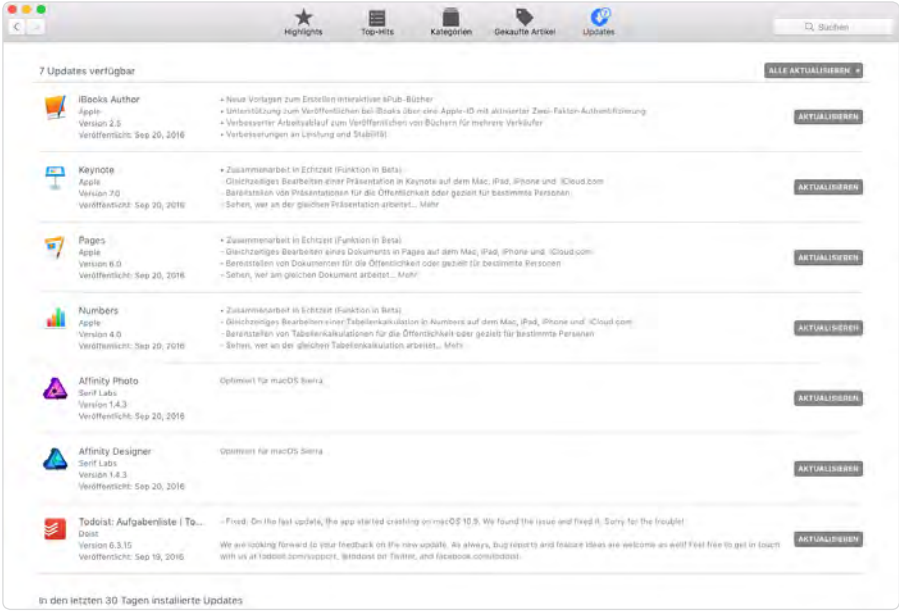

*Im App Store können Sie nach Updates suchen. Bereits unmittelbar nach dem Erscheinen von macOS Sierra am 20. September 2016 standen die ersten Updates, optimiert für macOS Sierra, bereit.*

Möchten Sie, dass neue macOS-Updates automatisch geladen und installiert werden, aktivieren Sie unter *Systemeinstellungen/App Store* das Kontrollfeld *macOS-Updates installieren* und auf jeden Fall auch *Systemdatendateien und Sicherheits-Updates installieren*.

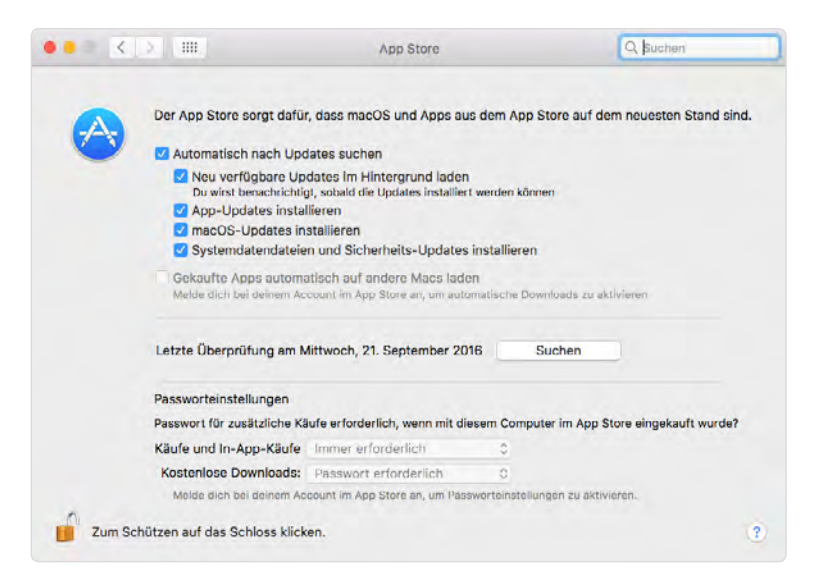

*macOS-Updates automatisch installieren.*

Wenn rein gar nichts mehr geht ...

...hilft die Internetwiederherstellung. Dabei verbinden Sie den Mac über ein Ethernet-Kabel mit Ihrem Router. Dann schalten Sie den Mac ein und halten dabei die Tastenkombination  $\sqrt{\text{command}}$  + R gedrückt. Nach einigen Sekunden erscheint das Fenster *Dienstprogramme*, und die Installation kann gestartet werden.

# <span id="page-20-0"></span>Markante Neuerungen in macOS

Werfen wir noch einen schnellen Blick auf die wesentlichen Neuerungen von Version 10.12, bevor es mit der Fotos-App weitergeht.

## Siri stellt die neuen Funktionen vor

Jeder, der ein iPhone hat, kennt Siri und den Spruch: »Wie kann ich behilflich sein?« Ob Sie sich mit Siri anfreunden wollen, bleibt Ihnen überlassen. Dennoch sollte man die Sprachsteuerung unbedingt ausprobieren, auch wenn es zu Beginn noch etwas holprig läuft. Siri wird in den *Systemeinstellungen* aktiviert. Hier kann man auch festlegen, ob Siri in der Menüleiste eingeblendet werden soll. Dann braucht es nur noch einen Klick auf das Siri-Icon in der Menüleiste, und schon meldet sich Ihre neue Assistentin mit der Frage »Wie kann ich behilflich sein?«.

Wenn Sie aus dem Stand keine Gegenfrage parat haben, fragen Sie doch einfach: »Wann geht in Paris die Sonne auf?« Siri selbst bietet nach dem ersten Date einige Beispiele für Fragen an, mit denen man sich besser kennenlernen kann.

*Siri!! »Twittere schon wieder ein herrlicher Tag in Berlin.«*

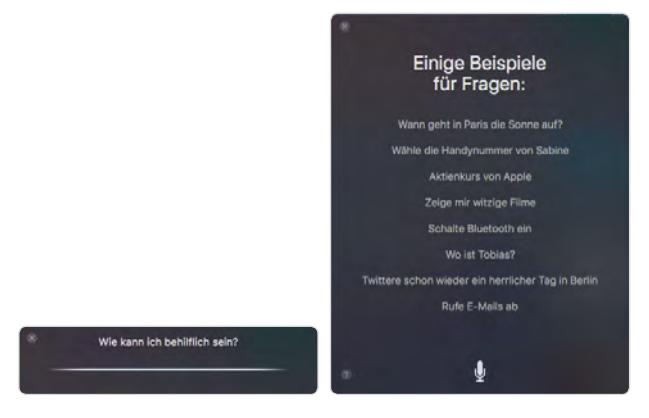

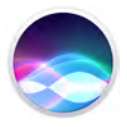

<span id="page-21-0"></span>Halten wir uns nicht lange mit Trockenübungen auf! Springen wir mit einem ersten Praxistext direkt ins kalte Wasser. Heute war der zweite Tag der Photokina in Köln, auf der ich einige Fotos gemacht habe.

Frage an Siri: »Suche Fotos, die ich diese Woche importiert habe.« Das Ergebnis lässt nicht lange auf sich warten und sorgt für eine erste positive Überraschung. Siri öffnet ohne mein Dazutun die Fotos-App und zeigt die zuletzt importierten Fotos von der Photokina in Köln – Chapeau!

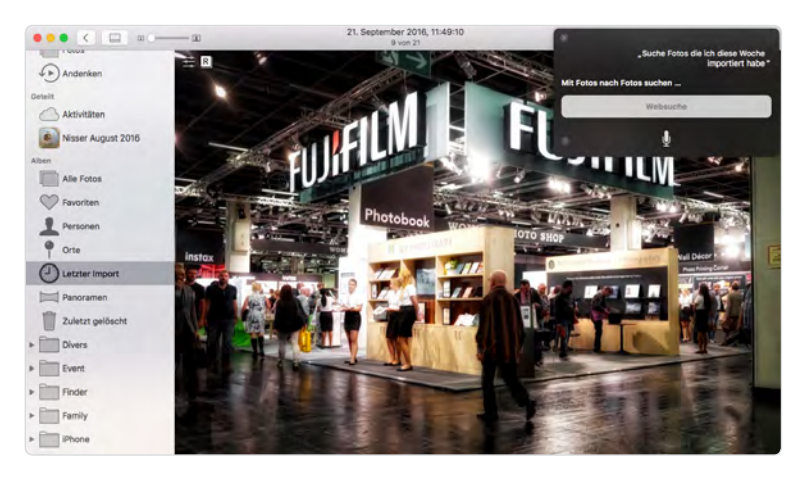

*Siri findet sofort die Fotos vom heutigen Vormittag auf der Photokina.*

Weitere eigene Fragespielchen funktionierten mal mehr oder weniger gut, so wie dieses. »Zeige mir Internet News.« »Na gut, ich suche im App Store nach »News.« ...

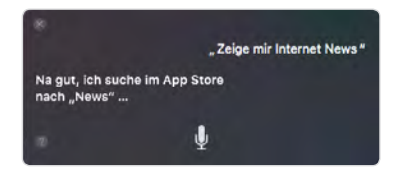

*Dieses Beispiel zeigt, dass Siri nicht jede Anweisung mit einem Volltreffer quittiert aber ein vielversprechender Anfang ist gemacht.*

**22**

<span id="page-22-0"></span>Die Fotos-App begeistert als Version 2.0 mit einer ganzen Reihe neuer Funktionen. Am auffälligsten ist der neue Darstellungsmodus *Andenken*. Aus den schönsten fotografischen Momenten der letzten Monate oder des Jahres erstellt Fotos Collagen und Diashows der besten Bilder aus einem bestimmten Zeitraum. Zudem wurde im Kontext der *Andenken*-Funktion die Gesichtserkennung nochmals verbessert. Der Darstellungsmodus *Momente* gruppiert Fotos nach selber Zeit, selbem Datum und selbem Ort. *Sammlungen* dagegen fassen mehrere *Momente*, die am selben Ort entstanden sind, zusammen. An *Alben* und *Projekten* ändert sich nichts. Alben sind Zusammenstellungen ausgesuchter Fotos, Projekte sind für das Erstellen von Fotobüchern, Abzüge, Diaschows u. ä. zuständig.

> *Darstellungsmodus* Andenken *– das Beste der letzten drei Monate.*

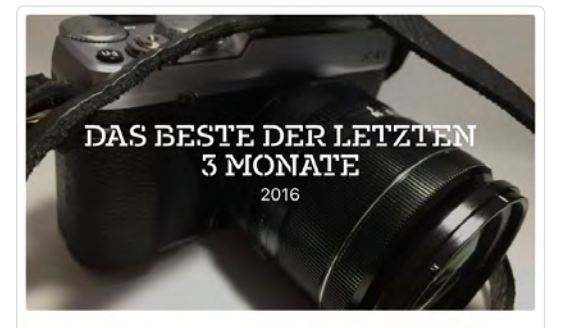

*Fotos, die man in der Nähe einer*  Andenken*-Gruppe gemacht hat, werden auf einer Karte angezeigt.*

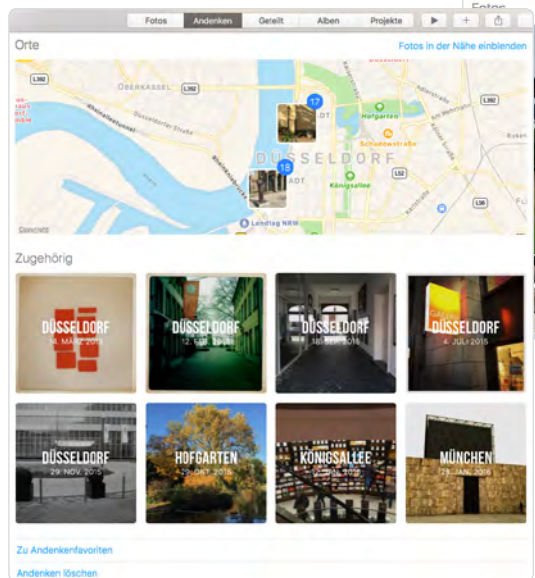

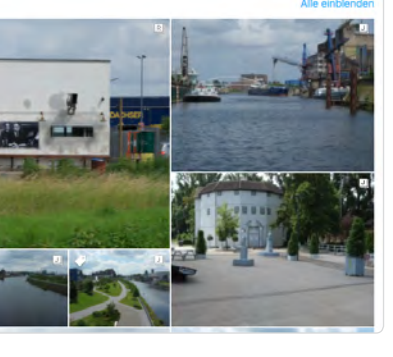

<span id="page-23-0"></span>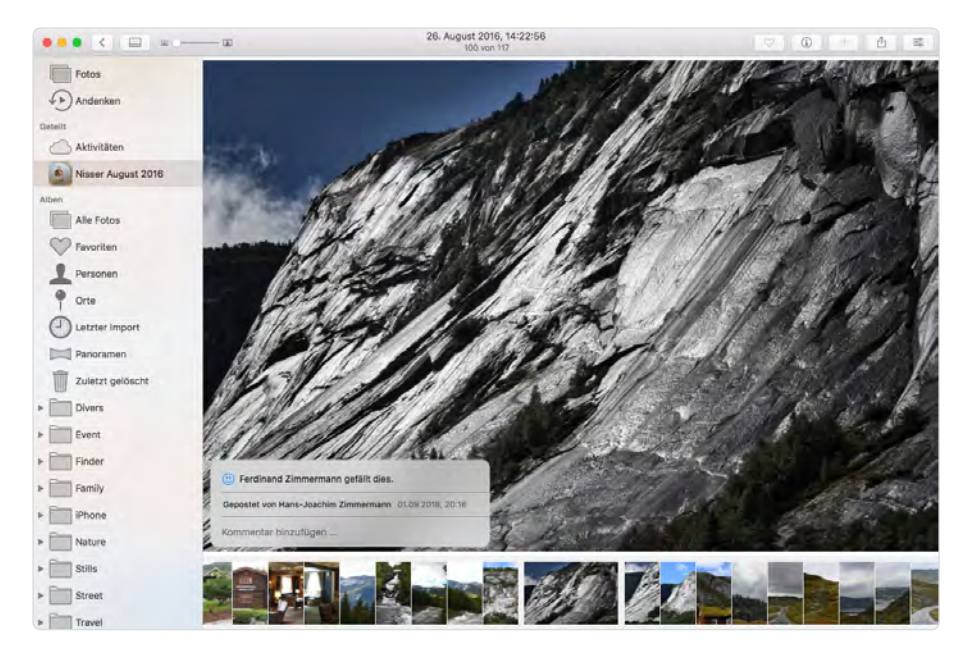

Aus *Freigegeben* wird in der neuen Fotos-App *Geteilt*. Sonst ändert sich im Kontext der iCloud-Fotofreigabe nichts.

*Geteilte Fotos können gelikt und kommentiert werden.*

Die neue intelligente Suchen-Funktion identifiziert Bilder nach *Kategorie*. Gibt man z. B. in das Suchen-Feld den Begriff *Fluss* ein, sucht und zeigt Fotos alle Bilder, die dieser *Kategorie* entsprechen. Bis auf wenige Ausnahmen landet die neue Suchen-Funktion einen Volltreffer nach dem anderen. Ich bin begeistert.

<span id="page-24-0"></span>Mit dem Tastenkürzel [command]+[F] springt der Cursor direkt in das Suchen-Feld.

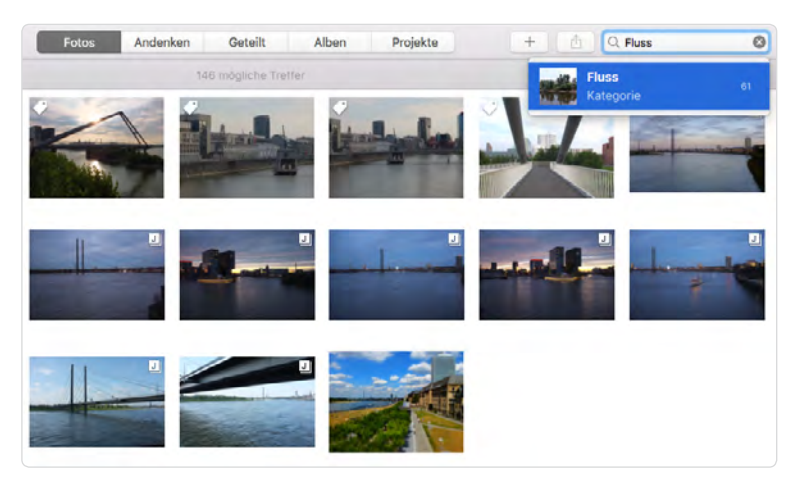

*Fotos findet im Bildarchiv 61 Bilder, die der Kategorie* Fluss *entsprechen.*

Auch die Anzeige der *Miniaturen* wurde runderneuert und präsentiert sich jetzt als Miniaturbildlaufleiste, die man am unteren Bildschirmrand ein- oder ausblenden kann – und zwar sowohl im Darstellungsmodus *Fotos* als auch im Modus *Fotos bearbeiten*. Der Vorteil dabei ist, dass man große Bildbestände noch schneller durchsuchen kann. Das jeweils im Arbeitsfenster angezeigte Bild wird auch in der Miniaturbildlaufleiste unter Beibehaltung seiner Proportionen angezeigt. Alle anderen Bilder links und rechts daneben werden als schmale Bildausschnitte präsentiert. Im alten Fotos wurden die Miniaturbilder in quadratischer Form am linken Rand des Arbeitsfensters eingeblendet.

<span id="page-25-0"></span>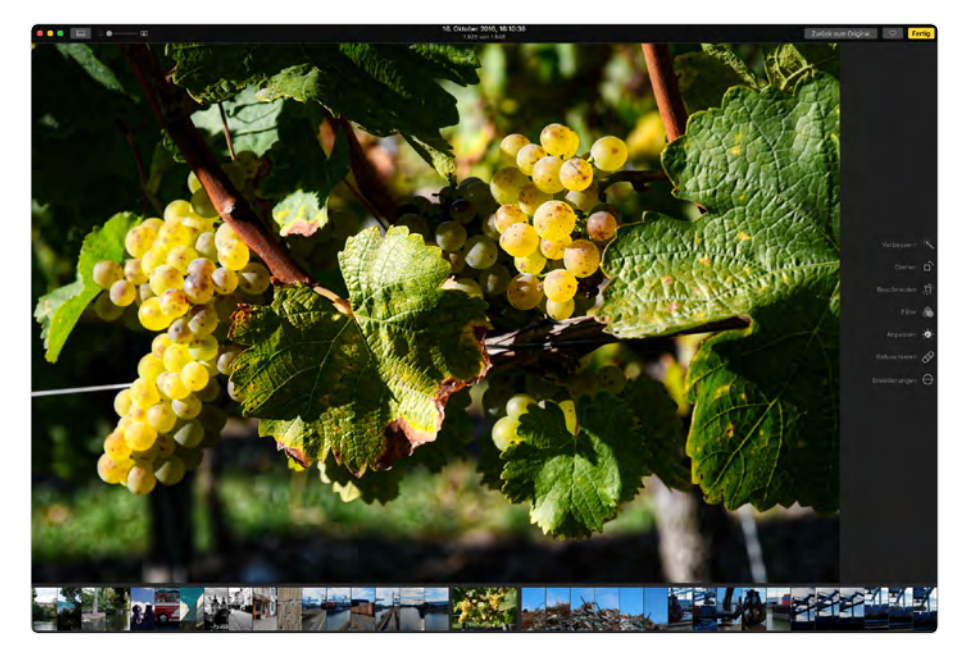

*Die neue Miniaturbildlaufleiste am unteren Rand des Arbeitsfensters.*

Im Modus *Foto bearbeiten* hat Apple die *Licht*-Anpassungen um eine bemerkenswerte Funktion erweitert: *Brillanz*. Mit diesem neuen Regler ist es möglich, mehr Licht in zu dunkle Bildbereiche fallen zu lassen, wodurch versteckte Details wieder dezent sichtbar werden, ohne zu stark aufzutragen. Darüber hinaus kann der Regler *Brillanz* dazu eingesetzt werden, flaue Farben wieder zum Leuchten zu bringen. Addiert man die Vorzüge dieser brillanten Funktion, ist das Ergebnis nahezu vergleichbar mit dem eines Detail-Enhancers aus einer HDR-App. Dazu ein Beispiel: Sie sehen einen mittelmäßigen Schnappschuss, der nur mit dem Einsatz des Reglers *Brillanz* zu einem ansehnlichen Bild wird.

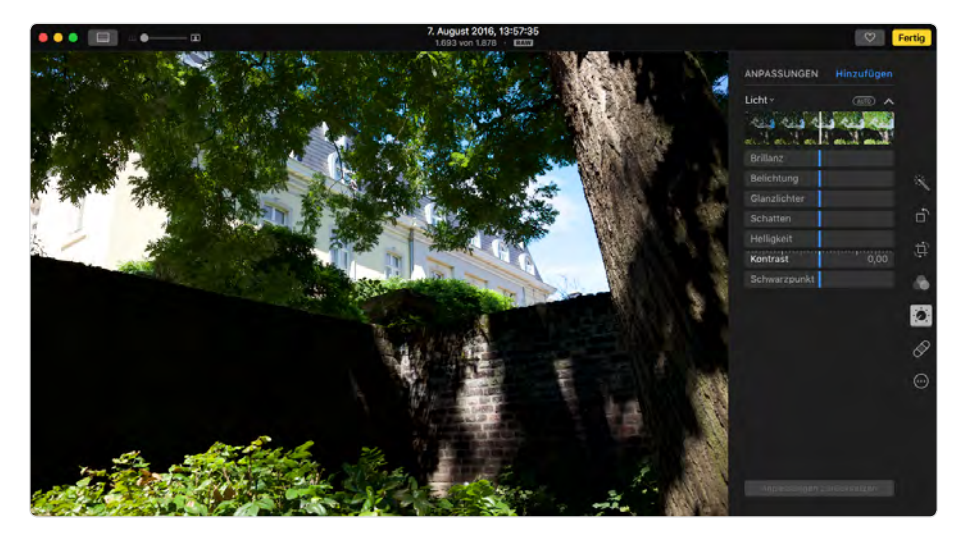

*Das unbearbeitete Ausgangsbild als RAW-Datei.*

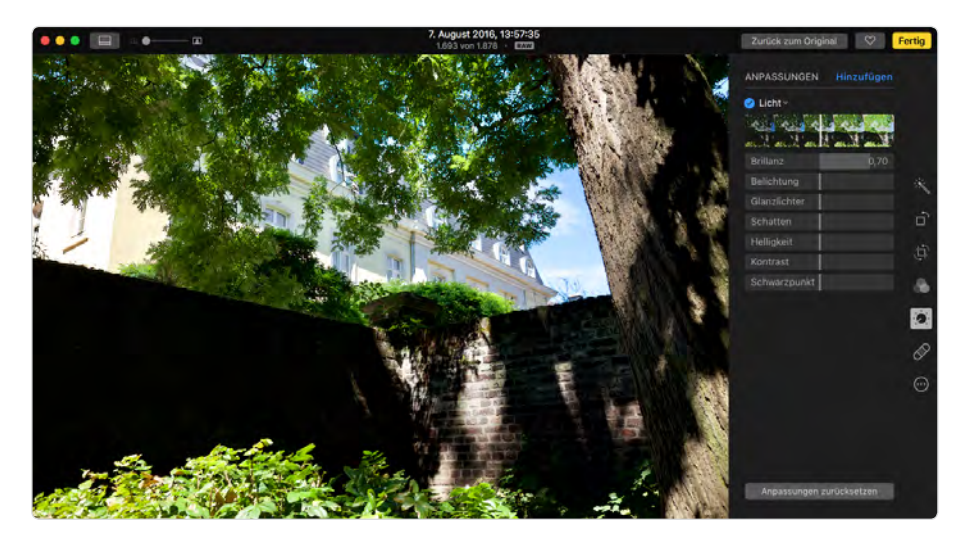

*Das Ergebnis nur durch den Einsatz des Reglers* Brillanz*. Das Gebäude im Hintergrund bekommt mehr Zeichnung, und die Blätter des Baums leuchten in sattem Grün. Zudem werden Details der Mauer und der Baumrinde dezent hervorgehoben.*

<span id="page-27-0"></span>Eine weitere bemerkenswerte neue Funktion ist die bereits aus dem Safari-Browser bekannte Tab-Technik. Insbesondere bei der Arbeit mit dem *Finder* macht der Einsatz von Tabs den Workflow noch um einiges komfortabler. So braucht man bei übergreifenden Dateioperationen nicht mehr mehrere *Finder*-Fenster zu öffnen, sondern hat alle geöffneten Verzeichnisse als Tabs in einem Fenster.

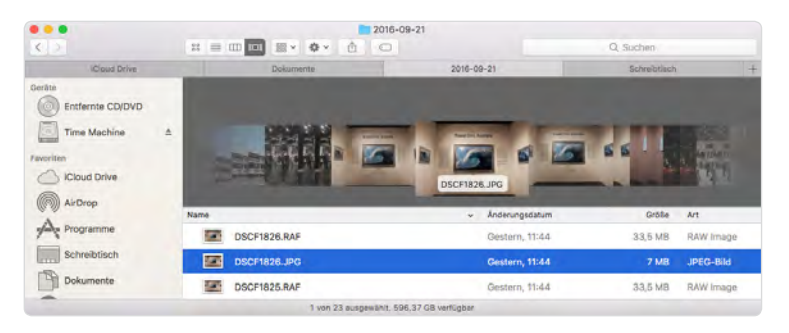

*Tabs machen die Arbeit mit dem Finder und anderen Apps komfortabler.*

Das iPhone klingelt! Ein wichtiger Anruf! Nur wo ist das iPhone? Kein Problem, denn mit macOS Sierra können Sie Anrufe zum iPhone auch bequem direkt am Mac annehmen. Einfach in der Meldung (rechts oben) auf *Annehmen* klicken, und das Gespräch läuft.

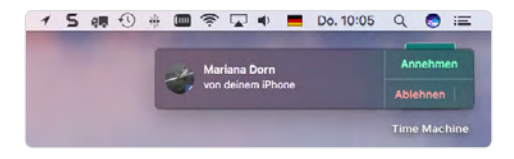

*iPhone-Anrufe am Mac annehmen.*

Wenn Sie einen Mac mini mit einem angeschlossenen Bildschirm ohne Mikrofon betreiben, müssen Sie sich für die Spracheingabe fürs Telefonieren und natürlich auch für Siri ein externes Mikro besorgen. Meine Empfehlung lautet »Samson Meteorite USB Mikrofon«, das derzeit (September 2016) für 37 Euro bei Amazon angeboten wird.

<span id="page-28-0"></span>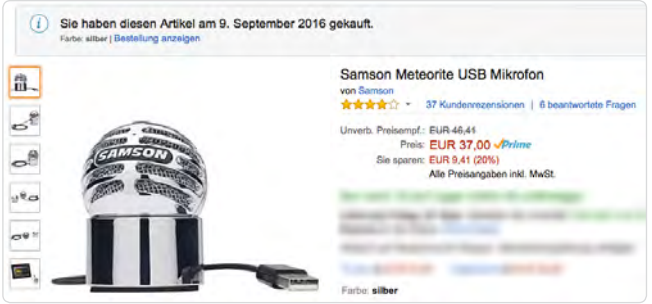

*Das »Samson Meteorite USB Mikrofon« für die Spracheingabe am Mac.*

Natürlich kann man auch direkt vom Mac aus anrufen. Einfach die *Kontakte*-App öffnen, auf das Telefonsymbol klicken, Nummer markieren, und schon wird das Gespräch aufgebaut.

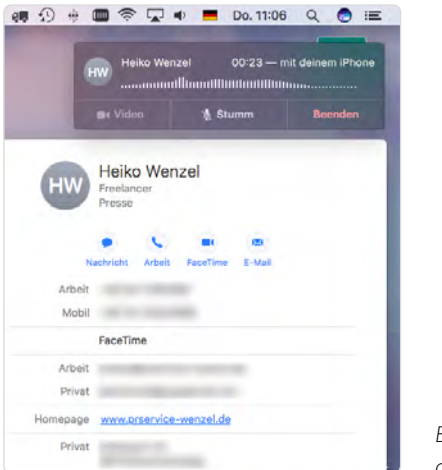

*Bequem telefonieren direkt vom Mac aus.*

Ein Kontakt, den Sie anrufen, meldet sich nicht? Dann schicken Sie auf die Schnelle eine SMS. Dazu klicken Sie in den Kontakten auf das blaue Symbol *Nachricht*, tippen die Botschaft in *iMessage* ein und drücken die  $\boxed{\leftarrow}$  -Taste.

<span id="page-29-0"></span>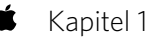

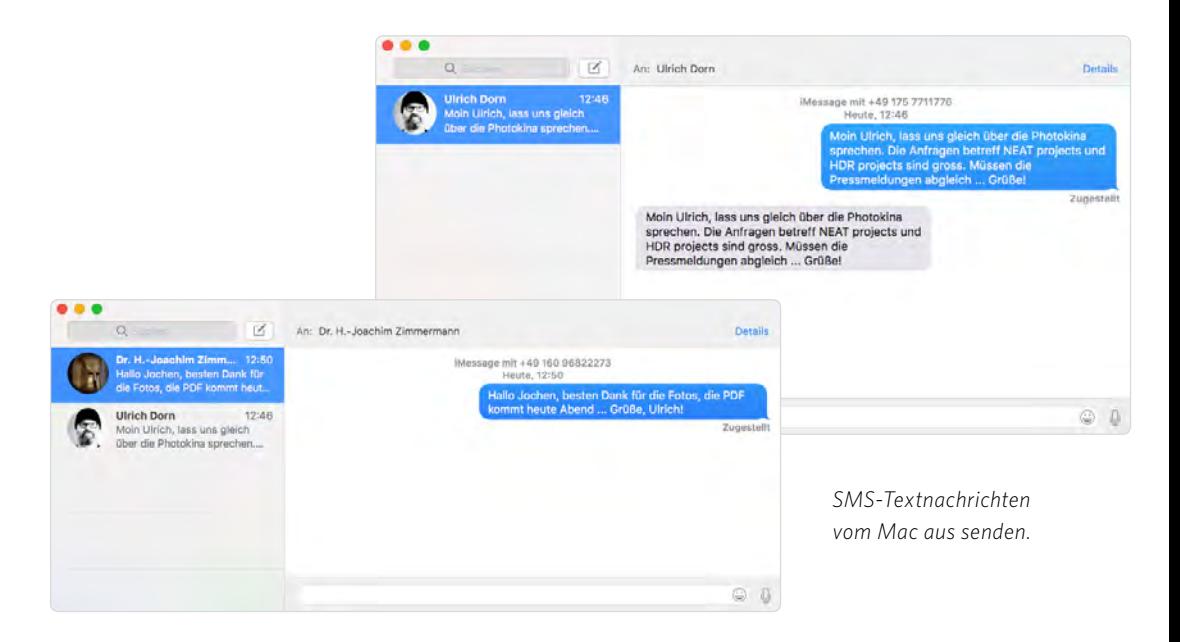

Sie arbeiten mit vielen Dokumenten, sind häufig unterwegs und möchten immer, egal wo Sie sich gerade befinden, Zugriff auf die aktuellen Dateien haben? Das ist jetzt mit iCloud Drive möglich. Rufen Sie *Systemeinstellungen/iCloud* auf und aktivieren Sie *iCloud Drive*. Dann klicken Sie auf den Button *Optionen* und aktivieren im Fenster *Dokumente* die Option *Ordner »Schreibtisch« & »Dokumente«*.

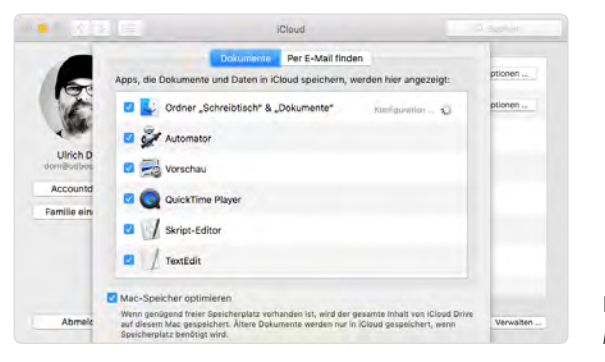

 *Zugriff auf alle*  Dokumente *via iCloud.*

<span id="page-30-0"></span>Nach einer kurzen Weile – die Konfiguration startet und prüft, wie groß das Datenvolumen an Dokumenten ist – meldet sich das Fenster *iCloud-Speicher-Upgrade durchführen* und stellt fest, dass ich für mein Datenvolumen mindestens 289,53 GByte iCloud-Speicher brauche. Das bedeutet, der Gratisplan von 5 GByte ist überschritten, und ich müsste die 1-TByte-Bezahlvariante für 9,99 Euro pro Monat in Anspruch nehmen, was ich aber mit einem Klick auf den Button *Abbrechen* verweigere.

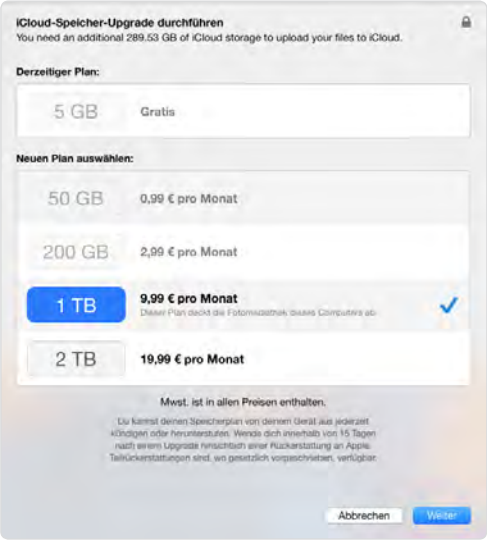

*1 TByte iCloud-Speicher ist für 9,99 Euro pro Monat zu haben.*

Bleiben wir noch einen Moment beim Thema »Speicherplatz« beziehungsweise »Speicherplatz verwalten und optimieren«. Externe Programme für die Speicherplatzoptimierung gibt es einige, aber vertrauen würde ich diesen oft dubiosen Tools nicht. Daher ist es nur zu begrüßen, dass Apple ein Tool für die Speicherplatzoptimierung in macOS Sierra implementiert hat. Sie finden es im *Apfel*-Menü unter *Über diesen Mac* im Bereich *Festplatten*.

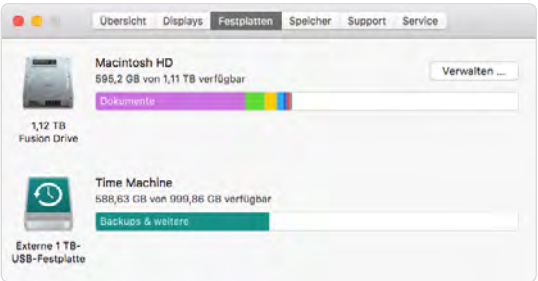

*Die neue Speicherplatzoptimierung* Festplatten/Verwalten *versteckt sich im Fenster* Über diesen Mac*.*

Über den Button *Verwalten* starten Sie das Fenster *Macintosh HD ...* Schauen Sie sich zuerst die *Empfehlungen* an und lesen Sie in Ruhe die dort aufgeführten Beschreibungen. Dann legen Sie Ihr weiteres Vorgehen fest. Ich entscheide mich für einen ersten Test, indem ich mir den Bereich *Dokumente* ansehe. Hier fallen einige ungenutzte ZIP-Archive auf, die 4,06 GByte auf der Festplatte belegen.

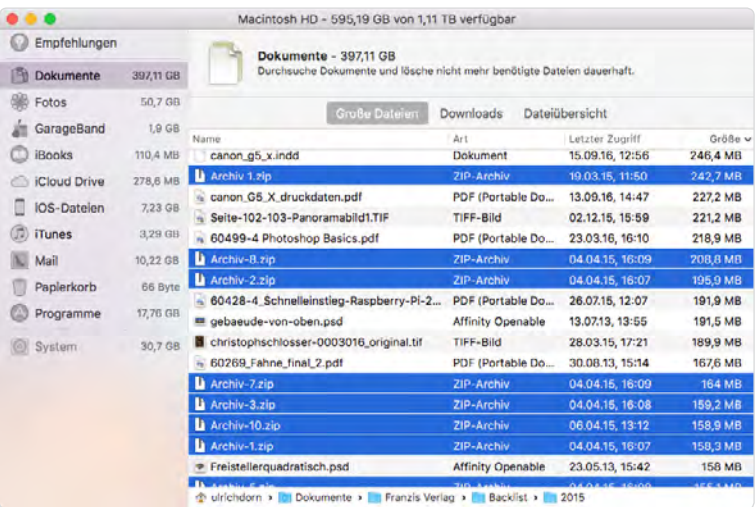

*Markieren der zu löschenden Daten.*

Nachdem ich die ZIP-Archive nach und nach markiert habe, drücke ich die rechte Maustaste und klicke auf den Button *Löschen*. Vor dem Löschen erscheint nochmals eine Abfrage, der ich mit Klick auf *Entfernen* zustimme.

|                     |          | Macintosh HD - 595,82 GB von 1,11 TB verfügbar                    |                                                                      |                 |        |          |
|---------------------|----------|-------------------------------------------------------------------|----------------------------------------------------------------------|-----------------|--------|----------|
| Empfehlungen        |          | 15 Objekte von der Festplatte entfernen?                          |                                                                      |                 |        |          |
| <b>Dokumente</b>    | 39       |                                                                   | Dadurch wird Speicherplatz von 4.06 GB frei. Diese Aktion kann nicht |                 | saft.  |          |
| Fotos               |          | widerrufen werden.                                                |                                                                      |                 |        |          |
| GarageBand          |          |                                                                   | Abbrechen<br><b>Entfernen</b>                                        |                 | uariff | Größe v  |
| <b>iBooks</b>       |          | a MasterConection CSD LS4.0mg                                     | mage                                                                 | UZ.UT.TZ, 20-13 |        | 8.74 GB  |
| <b>iCloud Drive</b> | 278,6 MB | Jimi Hendrix HMTAC.mpg                                            | <b>MPEG-Film</b>                                                     | 17.09.16, 08:55 |        | 2.52 GB  |
| IOS-Dateien         | 7,23 GB  | Photoshop-Basics                                                  | Keynote-Präsenta                                                     | 18.04.16, 19:31 |        | 913.2 MB |
| 0<br>iTunes         | 3,29 GB  | Photoshop_CC_2015_10.pptx                                         | Microsoft PowerP                                                     | 18.04.16, 19:17 |        | 748,4 MB |
|                     |          | 160910 0059.WAV                                                   | Waveform-Audio                                                       | 16.09.16, 18:53 |        | 708.4 MB |
| Mail                | 10,22 GB | a nikcollection-full-1.2.11.dmg                                   | Image                                                                | 18.03.16.12:05  |        | 618.2 MB |
| Paplerkorb          | 66 Byte  | Archiv <sub>2.zip</sub>                                           | ZIP-Archiv                                                           | 19.03.15, 11:50 |        | 582.9 MB |
| Programme           | 17.76 GB | Archiv 3.zip                                                      | ZIP-Archiv                                                           | 19.03.15, 11:51 |        | 539,3 MB |
|                     |          | Archiv-4.zip                                                      | ZIP-Archiv                                                           | 04.04.15, 16:08 |        | 510 MB   |
| System              | 30,7 GB  | Archiv 4.zip                                                      | ZIP-Archiv                                                           | 19.03.15, 11:51 |        | 408.4 MB |
|                     |          | <sup>1</sup> Archiv 5.zip                                         | ZIP-Archiv                                                           | 19.03.15, 11:52 |        | 391.2 MB |
|                     |          | · Gruppenfotografie Herz Logo offen.tif                           | TIFF-Bild                                                            | 02.12.15, 22:23 |        | 319.8 MB |
|                     |          | - Druckdaten_sony_a7RII.pdf                                       | PDF (Portable Do                                                     | 30.03.16, 15:59 |        | 307 MB   |
|                     |          | Archiv 7.zip                                                      | ZIP-Archiv                                                           | 19.03.15, 11:53 |        | 268.4 MB |
|                     |          | 60366-9 SchönSinnvoll_NEU.pdf                                     | PDF (Portable Do                                                     | 15,07,15, 18:47 |        | 268.1 MB |
|                     |          | 3-5 22 Handschuh 71A9066-Edit.psd                                 | <b>Affinity Openable</b>                                             | 23.10.14, 18:53 |        | 247.9 MB |
|                     |          | p ulrichdorn > ni Dokumente > in Franzis Verlag > Backlist > 3015 |                                                                      |                 |        |          |

*In diesem Beispiel werden ungenutzte ZIP-Archive gelöscht, wodurch wieder 4,06 GByte Speicherplatz frei werden.* 

Ein gutes Tool, das man aber mit Bedacht einsetzen sollte.

<span id="page-33-0"></span>Kapitel 2

# Für Fotografen gemacht

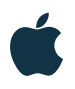

#### **[Neue Besen kehren gut](#page-35-0)** 36

#### **[Alternativen zur Fotos-App](#page-37-0)** 38 [Adobe Lightroom](#page-37-0) 38 [Capture One Pro](#page-37-0) 38 [Silkypix Developer Studio Pro](#page-38-0) 39 [Affinity Photo](#page-38-0) 39 [Picktorial](#page-39-0) 40 [Photo Mechanic](#page-40-0) 41

### **[Fotos, übernehmen Sie!](#page-41-0)** 42 [Grundlegende Fotos-Einstellungen](#page-42-0) 43 [Bilder in die Fotos-Mediathek importieren](#page--1-0) 46 [Bilder mit der Fotos-Mediathek](#page--1-0)  [verknüpfen](#page--1-0) 48 [Bilder grundlegend verbessern](#page--1-0) 50 [Besonderheit beim Drehen](#page--1-0) 51 [Ausrichten, beschneiden, spiegeln](#page--1-0) 52 [Filter auf ein Foto anwenden](#page--1-0) 53 [Starke Retuschen ganz einfach](#page--1-0) 53 [Autostart von Fotos unterbinden](#page--1-0) 57 [Darstellungsmodi und Eigenschaften](#page--1-0) 57 [Informationen zu einem Bild anzeigen](#page--1-0) 60 [Gesichter mit einem Bild verknüpfen](#page--1-0) 61 [Datum, Uhrzeit und Zeitzone ändern](#page--1-0) 62 [Bilder aus der Mediathek löschen](#page--1-0) 64 [RAW-Kompatibilitäts-Updates](#page--1-0) 65

 **[Lass die Bilder fließen](#page--1-0)** 67 [Fotostream mit neuen Bildern füllen](#page--1-0) 67 [Mehr Nutzen oder mehr Nachteil?](#page--1-0) 71

<span id="page-35-0"></span>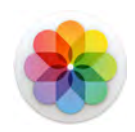

Seit der Einführung von OS X Yosemite ist die Apple-App *Fotos* integraler Bestandteil des Betriebssystems und löst darüber hinaus die Programme iPhoto (Bildverwaltung für Einsteiger) und Apple Aperture (professionelle Bildverwaltung und RAW-Konvertierung) ab. Insbesondere die Einstellung von Aperture 3.6 war in den Augen vieler begeisterter Anwender ein Affront. Und fürwahr, die Einführung von Apple Fotos hat den Workflow einiger Fotografen buchstäblich auf den Kopf gestellt. Es herrschte Unzufriedenheit und Ratlosigkeit im Lager der eingefleischten Aperture-User. Was folgte, war die große User-Wanderung zum langjährigen Aperture-Widerpart Adobe Photoshop Lightroom CC. Aperture 3.6 ist tot, es lebe Lightroom CC?

# Neue Besen kehren gut

Wer Apple kennt, weiß, dass nach einem »Flush« immer noch ein »Straight Flush« folgt, der mit Einführung der neuen OS-X-Version El Capitan gespielt wurde – die Freigabe der Fotos-App für Erweiterungen (sprich Plugins) von Drittanbietern. Das war der Startschuss für die neue Art der

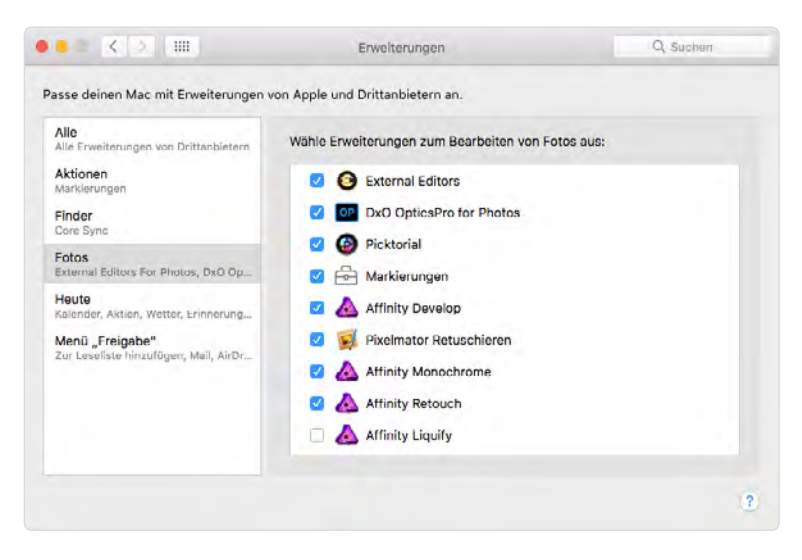

*Fotos mit Erweiterungen von Drittanbietern anpassen.*

<span id="page-36-0"></span>digitalen Postproduction auf dem Mac. Einer der ersten Anbieter für Fotos-Erweiterungen ist die kalifornische Softwareschmiede Macphun, die mit den Erweiterungen aus dem Creative Kit 2016 die Fotos-App auf ein neues Level in Sachen Bildbearbeitung gehoben hat. Es folgen Affinity Develop, Pixelmator, DxO OpticsPro for Photos, Picktorial und andere mehr. Damit spielt Apple Fotos wieder auf Augenhöhe mit der Konkurrenz und ist sogar noch eine Nasenlänge voraus.

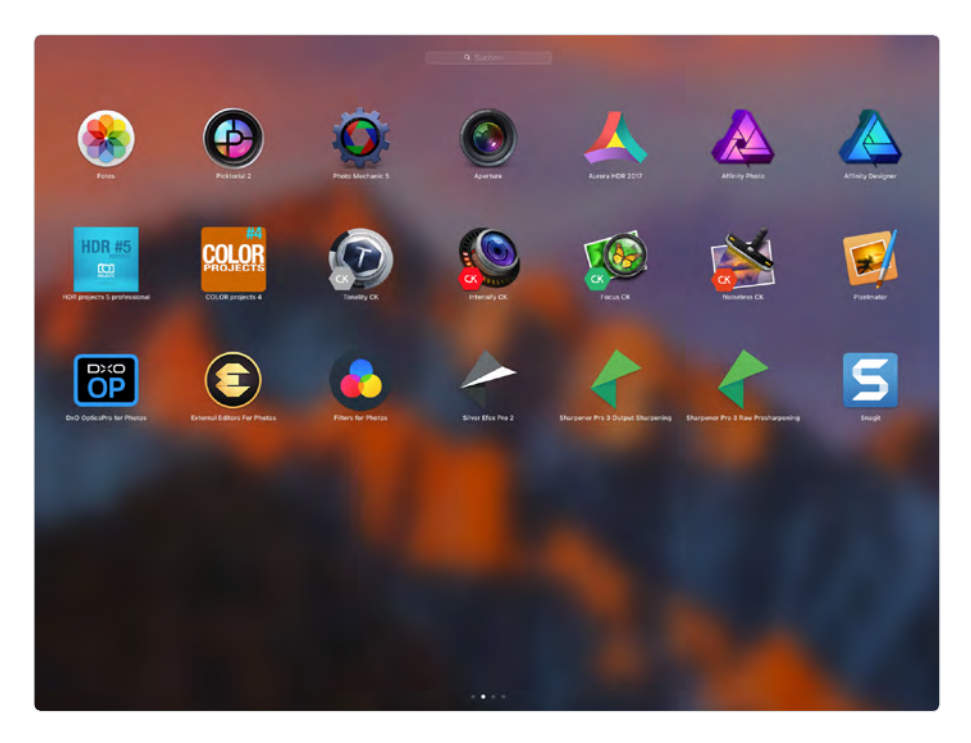

*Postprocessing total – alles, was der Fotograf braucht, ohne sich per Abo an eine App zu binden. Sogar die Apps der Google Nik Collection können aus Fotos heraus weiter genutzt werden, zwar nicht als native Erweiterung, aber als feine App für nur 0,99 Cent – External Editors für Photos macht es möglich. Dazu später mehr.*

# <span id="page-37-0"></span>Alternativen zur Fotos-App

Schauen wir uns in Sachen RAW-Konvertierung kurz die Alternativen zu Apple Fotos an – an dieser Stelle nicht ganz unabsichtlich, denn ein paar der hier vorgestellten Protagonisten werden Sie im weiteren Verlauf des Buchs als kongenialen Partnern für die Fotos-App wiederbegegnen.

### Adobe Lightroom

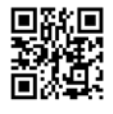

*Adobe Lightroom CC.*

Erster im Bunde ist **Adobe Lightroom CC**. Eine unstrittig gute Software für Bildverwaltung, konventionelle Bildretusche und RAW-Konvertierung. Wer seine Bilder jedoch über eine lange Zeit im Aperture-Workflow bearbeitet hat, wird sich schwertun, im engen Lightroom-Korsett zu arbeiten. Zudem ist das Adobe-Creative-Cloud-Abo nicht jedermanns Sache. Wer aber bereit ist, jeden Monat rund 12 Euro an Adobe zu zahlen, erhält mit Adobe Lightroom und Adobe Photoshop zwei Programme, die fast alles bieten, was ein Fotograf braucht – oder auch nicht.

**Fazit**: Lightroom polarisiert, und es kann nur eine Entscheidung geben: Legen wir unser Bildarchiv und alles, was damit zu tun hat, in die Hände von Lightroom, oder gehen wir den Weg mit Apple Fotos und halten uns dabei immer eine Option links und rechts des Weges offen?

## Capture One Pro

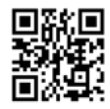

*Capture One Pro 9.*

Zweiter im Bunde ist **Capture One Pro 9** des dänischen Herstellers Phase One A/S. Capture One ist die Bildsoftware beziehungsweise der RAW-Konverter vieler professioneller Fotografen weltweit. Der Preis von Capture One Pro 9 ist mit derzeit 279 Euro nicht ohne, aber man bekommt eine Software mit erstklassigen Bearbeitungswerkzeugen, einem herausragenden RAW-Konverter, Tethering (von der Kamera in Echtzeit direkt auf den Bildschirm) und einem individualisierbaren Workflow. Für ehemalige Hardcore-Aperturer ist Capture One die Software der Wahl – mit einer kleinen Einschränkung: der Bildverwaltung. Zwar gibt es auch eine einfache Katalogfunktion, die aber noch Ausbaubedarf hat. Daher hat Phase One von Microsoft die Bildverwaltung Expression Media gekauft, nennt sie jetzt Media Pro und bietet sie in Kombination mit Capture One an.

<span id="page-38-0"></span>**Fazit**: Überzeugen kann Media Pro nicht. Arbeiten Sie lieber ohne Katalog und mit referenzierten Bilddateien in einer eigenen Ordnerstruktur, ist Capture One das Programm für die RAW-Konvertierung. Die reine Verwaltung der Bilder übernimmt die Apple-App Fotos.

## Silkypix Developer Studio Pro

Dritter im Bunde ist **Silkypix Developer Studio Pro 7**, ein Klassiker, made in Japan, unter den RAW-Konvertern. Der Fotograf bekommt ein komplettes Entwicklungslabor an die Hand – von der RAW-Datei bis zur abschließenden Bearbeitung in einem Workflow. Silkypix greift direkt auf die Bilddatei zu, ohne die Originaldaten anzufassen oder zu verändern, und bietet auch bei tiefen Eingriffen beeindruckende Ergebnisse. Silkypix gibt es in einer abgespeckten Version für 69 Euro und in einer Pro-Version für 156 Euro. Die Unterscheidungsmerkmale sind schnell aufgezählt: Rauschreduktion, Stapelentwicklung JPEG und TIFF, Soft Proofing sowie Unterstützung von 64-Bit-Betriebssystemen. Eine Bildverwaltung im Stil von Fotos oder Lightroom gibt es nicht, da die Zielgruppe eindeutig jene User sind, die es vorziehen, ihren Bildbestand manuell zu verwalten.

**Fazit**: Silkypix hat ein gewöhnungsbedürftiges User-Interface, punktet aber mit einem gut bestückten Arsenal starker Funktionen für die RAW-Konvertierung. Speziell für das Entwickeln von Fujifilm-RAW-Daten ist Silkypix immer eine Überlegung wert. Arbeiten Sie vorzugsweise mit referenzierten Bilddateien, ist auch Silkypix ein guter Partner für die Fotos-App.

## Affinity Photo

Was wären die drei Musketiere ohne ihren jungen Helden d'Artagnan, der in diesem Kontext unter dem Namen **Affinity Photo** die Bühne betritt. Affinity Photo aus der britischen Softwareschmiede Serif ist die Überraschung schlechthin und erhält auch direkt von Apple den Ritterschlag als beste Mac-App des Jahres 2015. Affinity Photo hat einfach alle Werkzeuge, die Fotograf und Bildbearbeiter brauchen, und positioniert sich in Sachen Marketing als direkter Konkurrent zu Mastermind Adobe

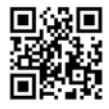

*Silkypix Developer Studio Pro 7.*

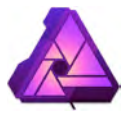

<span id="page-39-0"></span>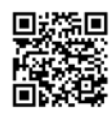

*Affinity Photo.*

Photoshop CC. Zu Recht, den seitdem Affinity Photo auf meinem Mac den Ton angibt – seit dem 9. Juli 2015 –, hat Adobe Photoshop CC nur noch die Rolle eines Nebendarstellers. Affinity Photo ist für 49 Euro im App Store zu haben und das ideale Bildbearbeitungswerkzeug parallel zur Fotos-App. Mit der seit April 2016 im App Store verfügbaren Erweiterung *External Editors For Photos* gibt es sogar noch eine Überraschung extra, doch dazu später mehr.

**Fazit**: Die Affinity-Performance auf dem Mac ist einfach überragend, und mit den Apple Fotos-Erweiterungen *Develop*, *Haze Removal*, *Liquify*, *Miniature*, *Monochrome* und *Retouch* dockt Affinity Photo wie maßgeschneidert an die Fotos-App an. Ultraschnell, kein unnützer Ballast, kein Abo und ein Preis zum Frohlocken.

### Picktorial

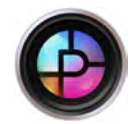

Natürlich darf in einem Drehbuch wie diesem der große Unbekannte nicht fehlen. **Picktorial** lautet der Name der App und des Unternehmens, ein junges und vielversprechendes Start-up mit Firmensitz in Jerusalem, Israel. Picktorial ist ein non-destruktiver RAW-Konverter und Fotoeditor, der sowohl als Fotos-Erweiterung als auch als Stand-alone-Anwendung betrieben werden kann. Picktorial dockt nahtlos an die Fotos-App an und erweitert das Fotos-Leistungsspektrum um eine beeindruckende Reihe professioneller Werkzeuge für die non-destruktive RAW-Konvertierung, bietet starke Retuschefunktionen für lokale Bildanpassungen und Organisationstools für einen reibungslosen Workflow.

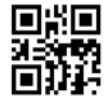

*Picktorial.*

**Fazit**: Nicht ohne Grund hat Forbes Picktorial auf die Liste der zehn heißesten Designtools 2016 platziert. Picktorial verzichtet auf Schnickschnack und bündelt innovative Technologie unter dem Dach einer zeitgemäßen und puristisch anmutenden Benutzeroberfläche, die in jeder Beziehung die Bezeichnung »intuitiv« verdient. Die Gefahr, sich in einem Wirrwarr mehr oder weniger nützlicher Funktionen zu verlieren, besteht bei der Arbeit mit Picktorial nicht. Und der Preis? Für nur 24,99 Euro ist die App derzeit (Stand September 2016) im App Store zu haben.

## <span id="page-40-0"></span>Photo Mechanic

Sie brauchen eine professionelle IPTC- und Metadatenverschlagwortung? Dann darf ein gestandener Player im Reigen dieser feinen Gesellschaft nicht fehlen – **Photo Mechanic 5**, ein eigenständiger Bildbrowser und Workflow-Beschleuniger von Camera Bits, einer kleinen, aber feinen Softwareschmiede aus den USA. Photo Mechanic 5 ist das Werkzeug vieler Fotojournalisten, wenn es darum geht, große Bildmengen nach einem Shooting oder während eines Events (Bundesliga, Motorsport, Pferderennen etc.) schnell zu sichten, zu bewerten, mit IPTC-Informationen zu beschriften und ohne lange Verzögerung an die entsprechenden Redaktionen oder Bildagenturen zu übermitteln.

Der erste Eindruck des User-Interface von Photo Mechanic: old school – aber dahinter mit einem Rumoren wie unter der Haube eines V8 Muscle Car. Der Begriff Workflow-Beschleuniger ist wörtlich zu nehmen, denn Photo Mechanic arbeitet mit einer Geschwindigkeit, die jeden anderen Bildbrowser alt aussehen lässt – mit Ausnahme von Apple Fotos, das ebenso schnell durch große Bildbestände scrollt. Photo Mechanic ist mit derzeit 150 US-Dollar nicht gerade günstig. Schauen wir uns kurz an, ob Photo Mechanic eine Option für Sie sein kann.

Ein speziell von Sportfotografen gern genutztes Feature ist das Code-Replacement, das ich Ihnen in Kapitel 4 erläutern werde.

**Fazit**: Photo Mechanic 5 hat alles, was ein universeller Bildbrowser braucht, und ist eines der mächtigsten und schnellsten Programme für die professionelle IPTC-Verschlagwortung digitaler Fotos. Und genau das ist der Grund, warum ich Ihnen Photo Mechanic vorstelle. Unterstützt werden die Bilddateiformate RAW, JPEG, TIFF, PSD und DNG. Im direkten Verbund mit Apple Fotos und/oder Affinity Photo hat der Fotograf einen Workflow, bei dem es an nichts fehlt.

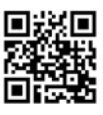

*Photo Mechanic 5.*

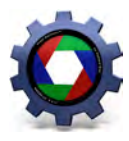

#### <span id="page-41-0"></span>Testversionen

Für jedes der hier vorgestellten Programme stehen auf den Websites der Hersteller zeitlich begrenzte Testversionen zum Download bereit.

#### Tastenkürzel

Seit Anfang 2016 wird der neue iMac mit dem kabellosen Apple Magic Keyboard ausgeliefert. Folgende Tastenbezeichnungen unterscheiden sich im Vergleich zum klassischen Apple-Keyboard mit numerischer Tastatur:

[control] ist auf dem Keyboard mit numerischer Tastatur [ctrl]. [option] ist auf dem Keyboard mit numerischer Tastatur [alt]. [command] ist auf dem Keyboard mit numerischer Tastatur [cmd].

Die in diesem Buch aufgeführten Tastenkürzel entsprechen den Tastenbezeichnungen des Apple Magic Keyboard.

# Fotos, übernehmen Sie!

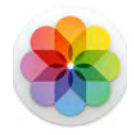

Fotos ist sehr schnell und zeigt seine Stärken vor allem in der Verwaltung großer Bildbestände. Das Entwickeln der RAW-Dateien wird mit Fotos fast schon zu einem intuitiven Akt, einfache Retuschen gelingen direkt in Fotos, professionelle Retuschen werden via Erweiterung erledigt, und das alles, ohne die Fotos-App zu verlassen. Für alle Aperture-Fans ist günstig der Status quo wiederhergestellt. Hinter den Kulissen der »Experten« wird heftigst weiter diskutiert. Ist das gar der Beginn einer Verschmelzung von macOS (Desktopbetriebssystem) und iOS (mobiles Betriebssystem)? Laut Apple ist eine Fusion dieser Art nicht geplant. Überlassen wir dieses Feld den Spekulanten und widmen wir uns dem, was Fotos alles kann.

<span id="page-42-0"></span>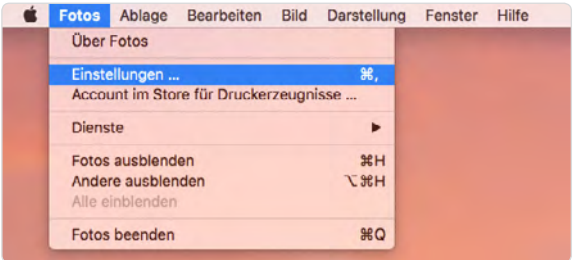

*Die grundlegenden Programmeinstellungen nehmen Sie im Menü* Fotos/ Einstellungen *vor.*

## Grundlegende Fotos-Einstellungen

Die elementaren Einstellungen für das Verhalten von Fotos halten sich in Grenzen. Im Register *Allgemein* sehen Sie mit Klick auf *Im Finder zeigen*, wo die Mediathek gespeichert ist, und legen fest, ob Sie kompakte Übersichtsdarstellungen wünschen, Bilder in die Fotomediathek kopieren möchten und ob Ortsinformationen angezeigt werden sollen. Die Option *Bewegung:* lassen Sie ausgeschaltet, da sie für Fotos auf dem Mac kaum Wirkung zeigt.

Eine besondere Rolle kommt der Option *Importieren: Objekte in die Fotomediathek kopieren* zu. Dazu später mehr.

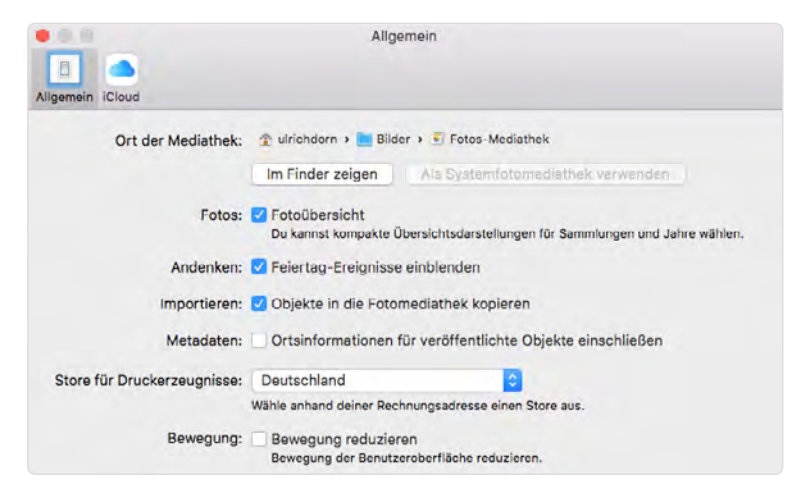

*Allgemeine Einstellungen festlegen.*

<span id="page-43-0"></span>Die iCloud-Fotomediathek ist eine feine Sache, aber nichts ist umsonst. Zwar sieht der iCloud-Speicherplan 5 GByte kostenlosen Speicherplatz vor, aber danach wird man zur Kasse gebeten. Bis 50 GByte kostet der Speicherplatz 0,99 Euro pro Monat, bis 200 GByte kostet er 2,99 Euro pro Monat, und 1 TByte iCloud-Speicherplatz kostet 9,99 Euro pro Monat. Ihre Entscheidung. Lassen Sie die Option *iCloud-Fotomediathek* zunächst ausgeschaltet und entscheiden Sie später, ob Sie Ihr Bildarchiv in die iCloud legen wollen.

Wo finde ich die aktuellen iCloud-Speicherpläne und -preise?

Öffnen Sie im Browser Ihre iCloud und starten Sie über das Fragezeichensymbol die *iCloud-Hilfe*. In der Seitenleiste des Hilfefensters klicken Sie auf den Eintrag *Speicher und Backup* und dann im aufklappenden Untermenü auf den Eintrag *Ein Speicherupgrade durchführen*. Sie sehen jetzt einen kurzen Text und in dessen letzter Zeile den Link *Preise für iCloud-Speicher*. Klicken Sie auf diesen Link, und das in der folgenden Abbildung sichtbare Fenster *iCloud-Speicherpläne und -preise* erscheint.

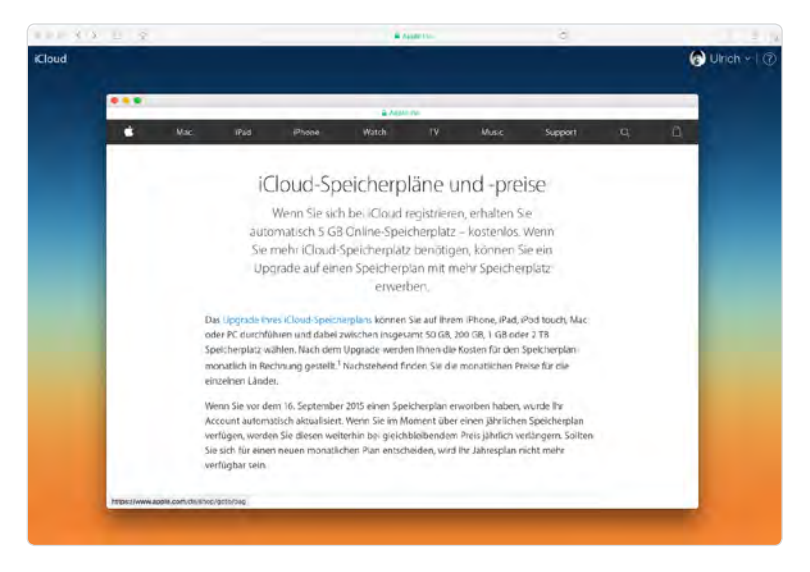

*Etwas versteckt in der iCloud-Hilfe finden Sie die aktuellen* iCloud-Speicherpläne und -preise *(Stand September 2016).*

<span id="page-44-0"></span>Zurück zum Fotostream. *Mein Fotostream* macht nichts anderes, als neue Bilder von Geräten ohne iCloud-Fotomediathek zu importieren und sie an das Album *Mein Fotostream* zu senden beziehungsweise sie damit zu synchronisieren – sowohl auf dem Mac als auch auf dem iPhone und iPad. Mit der iCloud-Fotofreigabe erstellen Sie Alben, die Sie für andere Personen freigeben. Oder Sie erstellen ein Album nur für Bilder, die Sie auf Instagram veröffentlichen möchten, egal aus welcher Gerätequelle.

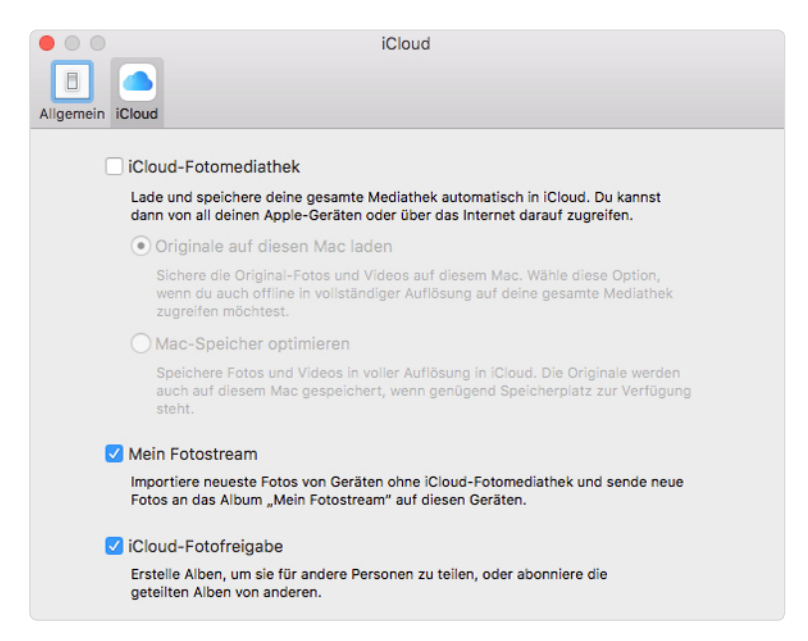

iCloud*-Einstellungen festlegen. Markieren Sie hier* Mein Fotostream *und*  iCloud-Fotofreigabe*.*

# <span id="page-45-0"></span>Index

#### Symbole

8-Bit-TIFF *[78](#page--1-0)* 16-Bit-TIFF *[78](#page--1-0)*

#### A

Abzüge *[60](#page--1-0)* Administrator *[295](#page--1-0)* Adobe Lightroom CC *[38](#page-37-0)* Affinity Develop *[37](#page-36-0)*, *[193](#page--1-0)*, *[202](#page--1-0)* Affinity Haze Removal *[193](#page--1-0)*, *[203](#page--1-0)* Affinity Liquify *[193](#page--1-0)*, *[206](#page--1-0)* Affinity Miniature *[193](#page--1-0)*, *[204](#page--1-0)* Affinity Monochrome *[193](#page--1-0)*, *[205](#page--1-0)* Affinity Photo *[39](#page-38-0)*, *[192](#page--1-0)*, *[194](#page--1-0)* Objektivkorrektur *[196](#page--1-0)* RAW-Entwicklung *[194](#page--1-0)* Affinity Retouch *[193](#page--1-0)*, *[206](#page--1-0)* AFP *[267](#page--1-0)* AirDrop *[286](#page--1-0)* Album *[60](#page--1-0)*, *[95](#page--1-0)* Alle Fotos *[47](#page--1-0)* erstellen *[95](#page--1-0)* intelligentes *[99](#page--1-0)* Letzter Import *[47](#page--1-0)* Albumname *[95](#page--1-0)* Alle Fotos *[47](#page--1-0)* Alle neuen Fotos importieren *[47](#page--1-0)* Andenken *[23](#page-22-0)*, *[94](#page--1-0)* Anpassen *[51](#page--1-0)*, *[158](#page--1-0)* Auflösung *[182](#page--1-0)* Farbe *[171](#page--1-0)* Histogramm *[165](#page--1-0)*

Licht *[167](#page--1-0)* Scharfzeichnen *[179](#page--1-0)* Schwarz-Weiß *[175](#page--1-0)* Störungen reduzieren *[183](#page--1-0)* Tonwerte *[188](#page--1-0)* Verbessern *[164](#page--1-0)* Vignette *[185](#page--1-0)* Weißabgleich *[186](#page--1-0)* Anpassungen *[160](#page--1-0)* einrichten *[161](#page--1-0)* einsetzen *[162](#page--1-0)* kopieren *[162](#page--1-0)* Licht *[26](#page-25-0)*, *[161](#page--1-0)* Anrufe, am Mac annehmen *[28](#page-27-0)* Apfel-Menü *[15](#page-14-0)* Über diesen Mac *[31](#page-30-0)* Apple Aperture *[36](#page-35-0)* Apple Fotos *[36](#page-35-0)* Apple-Kalibrierungsassistent *[270](#page--1-0)* Apple-Tastatur *[272](#page--1-0)* Apple-USB-SuperDrive *[150](#page--1-0)* App Store *[14](#page-13-0)* Apps aktualisieren *[19](#page-18-0)* App-Updates *[19](#page-18-0)* Audioengine *[282](#page--1-0)* Auflösung *[182](#page--1-0)* Aufnahmedaten *[61](#page--1-0)* Aufnahmedatum *[60](#page--1-0)* Aurora HDR 2017 *[192](#page--1-0)*, *[193](#page--1-0)*, *[236](#page--1-0)* Ausgewählte Fotos teilen *[96](#page--1-0)* Ausrichten *[51](#page--1-0)*

Auswahl importieren *[47](#page--1-0)* Automatischen Programmstart unterbinden *[57](#page--1-0)*

#### B

Backup *[88](#page--1-0)*, *[302](#page--1-0)* Backup-Bildarchiv *[309](#page--1-0)* Backup-Verzeichnis *[89](#page--1-0)* Backup-Volume *[312](#page--1-0)* auswählen *[305](#page--1-0)* Belichtung *[167](#page--1-0)* Belichtungskorrektur *[168](#page--1-0)* Belichtungsreihe *[241](#page--1-0)* Benutzer & Gruppen *[294](#page--1-0)* Benutzerordner *[288](#page--1-0)* Beschneiden *[51](#page--1-0)*, *[52](#page--1-0)*, *[158](#page--1-0)* Bildanalyse *[165](#page--1-0)* Bildarchiv *[79](#page--1-0)*, *[94](#page--1-0)*, *[103](#page--1-0)* Bilddateiname *[60](#page--1-0)* Bilddatenbank *[86](#page--1-0)* Bilder *[120](#page--1-0)*, *[289](#page--1-0)* bearbeiten *[51](#page--1-0)* indizieren *[106](#page--1-0)* verknüpfen *[48](#page--1-0)*, *[82](#page--1-0)* Bilderstapel umbenennen *[133](#page--1-0)* Bildverwaltung referenzierte Bilder *[82](#page--1-0)* Bluetooth *[256](#page--1-0)* Bokeh *[234](#page--1-0)* Bose *[281](#page--1-0)* Bowers & Wilkins *[281](#page--1-0)* Brennen, CD/DVD *[150](#page--1-0)* Brillanz *[26](#page-25-0)*, *[167](#page--1-0)*

**315**

#### $\subset$

Capture One Pro 9 *[38](#page-37-0)* CD-/DVD-Laufwerk *[150](#page--1-0)* COLOR projects 4 *[221](#page--1-0)* Creative Kit 2016 *[37](#page-36-0)*, *[192](#page--1-0)*, *[220](#page--1-0)*

#### $\Box$

DAM *[80](#page--1-0)* Darkmode *[253](#page--1-0)* Darstellungsmodi *[57](#page--1-0)* Dateibewegungen *[126](#page--1-0)* Dateimanagement *[120](#page--1-0)* Dateioperationen *[126](#page--1-0)* Daten-GAU *[302](#page--1-0)* Datensicherung *[302](#page--1-0)* Datenwiederherstellung *[309](#page--1-0)* Datum und Uhrzeit anpassen *[62](#page--1-0)* Details *[184](#page--1-0)* Diashows *[60](#page--1-0)* Digital Asset Management *[80](#page--1-0)* Digitale Bilder *[57](#page--1-0)* Dock *[258](#page--1-0)* Dokumente *[120](#page--1-0)*, *[289](#page--1-0)* Drehen *[51](#page--1-0)*, *[158](#page--1-0)* Druckerfreigabe *[278](#page--1-0)* Drucker & Scanner *[277](#page--1-0)* DxO OpticsPro for Photos *[37](#page-36-0)*, *[192](#page--1-0)*, *[193](#page--1-0)*, *[244](#page--1-0)* DxO Clear View *[246](#page--1-0)* Noise Removal *[244](#page--1-0)* Dynamikumfang *[167](#page--1-0)*

#### E

Einstellungen Allgemein *[43](#page-42-0)* iCloud *[45](#page-44-0)* Entwickeln RAW-Daten *[157](#page--1-0)* Erstellungsdatum *[88](#page--1-0)* Erweiterungen *[36](#page-35-0)*, *[158](#page--1-0)*, *[192](#page--1-0)* ETTR-Regel *[76](#page--1-0)* EV *[76](#page--1-0)* Exposure Value *[76](#page--1-0)* External Editors *[37](#page-36-0)*, *[192](#page--1-0)*, *[193](#page--1-0)*, *[232](#page--1-0)*, *[247](#page--1-0)* Externe Festplatten *[122](#page--1-0)* Externes Laufwerk *[150](#page--1-0)*

#### F

Farbkanal *[189](#page--1-0)* Farbstich entfernen *[174](#page--1-0)* Farbtemperatur *[186](#page--1-0)* Fertig *[54](#page--1-0)* Festplatten *[121](#page--1-0)* externe *[302](#page--1-0)* Filme *[120](#page--1-0)*, *[289](#page--1-0)* Filter *[51](#page--1-0)*, *[53](#page--1-0)*, *[158](#page--1-0)* Filters für Photos *[193](#page--1-0)* Final Audio Adagio *[282](#page--1-0)* Finder *[120](#page--1-0)*, *[125](#page--1-0)* Bilder bewerten *[130](#page--1-0)* Bilder umbenennen *[133](#page--1-0)* Darstellung *[124](#page--1-0)*

Einstellungen *[121](#page--1-0)* Seitenleiste *[123](#page--1-0)* Tabs *[28](#page-27-0)* Finder-Objekte umbenennen *[134](#page--1-0)* Firewall *[267](#page--1-0)* Focal *[281](#page--1-0)* Focus CK *[231](#page--1-0)* Fotobücher *[60](#page--1-0)* Foto-DVD brennen *[151](#page--1-0)* Fotos *[42](#page-41-0)* ausblenden *[102](#page--1-0)* Autostart unterbinden *[57](#page--1-0)* bearbeiten *[25](#page-24-0)*, *[157](#page--1-0)* Darstellungsmodi *[57](#page--1-0)* Einstellungen *[43](#page-42-0)* Erweiterungen *[36](#page-35-0)*, *[192](#page--1-0)* Version 2.0 *[23](#page-22-0)* Fotos-Mediathek *[77](#page--1-0)*, *[86](#page--1-0)*, *[94](#page--1-0)* Bilder löschen *[64](#page--1-0)* Bilder verknüpfen *[48](#page--1-0)* Importieren *[46](#page--1-0)* mehrere *[92](#page--1-0)* Originale *[87](#page--1-0)* Fotostream *[67](#page--1-0)*, *[71](#page--1-0)* Foto-Workflow *[74](#page--1-0)* Freigegeben Geteilt *[24](#page-23-0)* FTP-Client *[267](#page--1-0)* Für Import überprüfen *[46](#page--1-0)*

#### Index

#### G

Gastbenutzer *[294](#page--1-0)* Gesichter hinzufügen *[61](#page--1-0)* Gesichtserkennung *[23](#page-22-0)* Geteilt *[59](#page--1-0)*, *[98](#page--1-0)* Freigegeben *[24](#page-23-0)* Glanzlichter *[167](#page--1-0)* Google Nik Collection *[37](#page-36-0)*, *[192](#page--1-0)*, *[247](#page--1-0)* GRADO *[282](#page--1-0)*

#### H

Handoff *[254](#page--1-0)*, *[255](#page--1-0)* HDR-Konvertierung *[238](#page--1-0)* Helligkeit *[167](#page--1-0)* Helligkeitsumfang *[167](#page--1-0)* Hintergrundbilder *[256](#page--1-0)* Histogramm *[165](#page--1-0)*

#### I

iCloud Drive *[30](#page-29-0)* Fotofreigabe *[45](#page-44-0)*, *[68](#page--1-0)* Fotomediathek *[44](#page-43-0)* Fotofreigabe *[45](#page-44-0)* Mein Fotostream *[45](#page-44-0)* Speicher *[31](#page-30-0)* Speicherpläne und -preise *[44](#page-43-0)* iMac *[14](#page-13-0)* iMessage *[29](#page-28-0)* Importieren *[46](#page--1-0)* Fotos-Mediathek *[43](#page-42-0)* Im Uhrzeigersinn drehen *[51](#page--1-0)*

Indexierung *[107](#page--1-0)* Indizieren *[106](#page--1-0)* Informationen Bild *[60](#page--1-0)* Intelligentes Album *[99](#page--1-0)* Intensify CK *[193](#page--1-0)*, *[221](#page--1-0)* Intensität *[180](#page--1-0)* iOS *[42](#page-41-0)*

#### J

JPEG als Original verwenden *[159](#page--1-0)* JPEG-Format *[75](#page--1-0)*, *[77](#page--1-0)*

#### K

Kalender *[60](#page--1-0)* Kamerarohdaten *[156](#page--1-0)* Kameratyp *[60](#page--1-0)* Kanten *[180](#page--1-0)* Kelvin *[186](#page--1-0)* Kontrast *[167](#page--1-0)*, *[169](#page--1-0)*, *[173](#page--1-0)* Körnung *[176](#page--1-0)* Kunstlicht *[186](#page--1-0)*

#### L

Lautsprecherboxen *[281](#page--1-0)* Letzter Import *[47](#page--1-0)*, *[90](#page--1-0)* Leuchtkraft *[188](#page--1-0)* Library *[290](#page--1-0)* Licht *[161](#page--1-0)*, *[167](#page--1-0)* Brillanz *[26](#page-25-0)* Lichtwert *[76](#page--1-0)* Luminanzrauschen *[183](#page--1-0)*, *[184](#page--1-0)*

#### M

MacBook *[14](#page-13-0)* Mac mini *[14](#page-13-0)* Monitor *[271](#page--1-0)* macOS *[42](#page-41-0)* macOS Sierra *[14](#page-13-0)*, *[252](#page--1-0)* Download *[17](#page-16-0)* Hardwarecheck *[15](#page-14-0)* Installation *[16](#page-15-0)* Mac Pro *[14](#page-13-0)* Magic Mouse *[276](#page--1-0)* **Masters** Originale *[87](#page--1-0)* Maus Kontextmenü *[16](#page-15-0)* Sekundärklick *[16](#page-15-0)* Mediathek auswählen *[92](#page--1-0)* reparieren *[94](#page--1-0)* Mehr Speicherplatz kaufen *[285](#page--1-0)* Mein Fotostream *[45](#page-44-0)*, *[68](#page--1-0)* Metadaten *[84](#page--1-0)* Miniaturbilder *[25](#page-24-0)* Miniaturen *[25](#page-24-0)* Mischlicht *[186](#page--1-0)* Mission Control *[259](#page--1-0)*, *[261](#page--1-0)* Mitteilungen *[263](#page--1-0)* Mitteilungszentrale *[263](#page--1-0)* Momente *[94](#page--1-0)* Momentname *[90](#page--1-0)* Musik *[120](#page--1-0)*, *[289](#page--1-0)*

#### N

Nachricht *[29](#page-28-0)* Neues geteiltes Album *[96](#page--1-0)* Nik Collection *[37](#page-36-0)*, *[247](#page--1-0)* Nik Color Efex *[221](#page--1-0)* Noiseless CK *[193](#page--1-0)*, *[229](#page--1-0)* Nur Freigabe *[295](#page--1-0)*

#### $\bigcap$

Objektivkorrektur *[196](#page--1-0)* Ordner *[103](#page--1-0)*, *[288](#page--1-0)* Ordnerbezeichnung Schlagwörter *[80](#page--1-0)* Ordnerstruktur Beispiel *[81](#page--1-0)* klassische *[80](#page--1-0)* offene *[136](#page--1-0)* Originalbilddateien *[82](#page--1-0)* Originaldateien in Fotos-Mediathek zusammenführen *[85](#page--1-0)* Originale *[87](#page--1-0)* exportieren *[90](#page--1-0)* Masters *[87](#page--1-0)* Ortsinformationen *[58](#page--1-0)* Out-of-cam-JPEGs *[75](#page--1-0)*

#### P

Paketinhalt zeigen *[87](#page--1-0)* Photo Mechanic Testversion *[149](#page--1-0)* Photo Mechanic 5 *[41](#page-40-0)* Picktorial *[37](#page-36-0)*, *[40](#page-39-0)*, *[207](#page--1-0)*, *[259](#page--1-0)* Bibliothek *[207](#page--1-0)* Browser *[207](#page--1-0)* Erweiterung *[213](#page--1-0)* Fotoeditor *[207](#page--1-0)* Inspektor *[207](#page--1-0)*, *[209](#page--1-0)* Menü *[210](#page--1-0)* RAW-Konverter *[207](#page--1-0)* Retuschieren *[215](#page--1-0)* Stand-alone *[207](#page--1-0)* Pixelmator *[37](#page-36-0)*, *[192](#page--1-0)* Retuschieren *[193](#page--1-0)* Verzerren *[193](#page--1-0)* Priime Styles *[193](#page--1-0)* Programme *[290](#page--1-0)* Projekte *[60](#page--1-0)*, *[94](#page--1-0)*

#### R

Rauschreduzierung *[229](#page--1-0)* RAW als Original verwenden *[66](#page--1-0)*, *[159](#page--1-0)* RAW-Dateien *[42](#page-41-0)*, *[77](#page--1-0)* RAW-Format *[75](#page--1-0)* RAW-Kompatibilitäts-Updates *[65](#page--1-0)*, *[161](#page--1-0)* RAW-Konvertierung *[51](#page--1-0)*, *[75](#page--1-0)*, *[156](#page--1-0)* anpassen *[159](#page--1-0)* bearbeiten *[157](#page--1-0)* Histogramm *[165](#page--1-0)* verbessern *[164](#page--1-0)* Referenzierte Bilder *[82](#page--1-0)*, *[83](#page--1-0)* Retuschieren *[53](#page--1-0)*, *[54](#page--1-0)*, *[158](#page--1-0)*

#### S

Sättigung *[171](#page--1-0)*, *[172](#page--1-0)* Schärfe *[179](#page--1-0)* Schatten *[167](#page--1-0)* Schlagwortcontainer *[114](#page--1-0)* Schlagwörter *[107](#page--1-0)* bearbeiten *[111](#page--1-0)* Kurzbefehl *[111](#page--1-0)* Schlagwortlisten *[114](#page--1-0)* Schlagwortmanager *[110](#page--1-0)*, *[114](#page--1-0)* Schnellauswahl-Gruppe *[111](#page--1-0)* Schreibtisch *[261](#page--1-0)* Schreibtisch & Bildschirmschoner *[256](#page--1-0)* Schwarzpunkt *[167](#page--1-0)*, *[169](#page--1-0)* Schwarz-Weiß *[226](#page--1-0)* Seitenleiste *[98](#page--1-0)* Silkypix Developer Studio Pro 7 *[39](#page-38-0)* Siri *[21](#page-20-0)*, *[28](#page-27-0)*, *[280](#page--1-0)* aktivieren *[280](#page--1-0)* Praxistest *[22](#page-21-0)* SMB *[267](#page--1-0)* SMS *[29](#page-28-0)* Space *[261](#page--1-0)* Speicherplatzoptimierung *[31](#page-30-0)* Spotlight-Suche *[262](#page--1-0)* Spracheingabe *[28](#page-27-0)* Standardaccount *[296](#page--1-0)* Stichwörter *[106](#page--1-0)* Störungen reduzieren *[183](#page--1-0)* Suchen *[24](#page-23-0)*

Systemeinstellungen *[252](#page--1-0)* Allgemein *[253](#page--1-0)* Benutzer & Gruppen *[293](#page--1-0)* Bluetooth *[256](#page--1-0)* Dock *[258](#page--1-0)* Energie sparen *[271](#page--1-0)* Handoff *[255](#page--1-0)* iCloud *[30](#page-29-0)*, *[283](#page--1-0)* Monitore *[269](#page--1-0)* Sicherheit *[266](#page--1-0)* Siri *[21](#page-20-0)* Tastatur *[274](#page--1-0)* Time Machine *[307](#page--1-0)* Ton *[279](#page--1-0)* Systemeinstellungen/Drucker & Scanner *[277](#page--1-0)* Systemfotomediathek *[92](#page--1-0)*

#### T

Tab-Technik *[28](#page-27-0)*, *[207](#page--1-0)* Tags *[131](#page--1-0)* Tag-Symbol *[108](#page--1-0)* Tastatur *[272](#page--1-0)* Telefonieren *[28](#page-27-0)* vom Mac *[29](#page-28-0)*

TIFF-Dateien *[78](#page--1-0)* TIFF-Format *[75](#page--1-0)* Time Machine *[17](#page-16-0)*, *[302](#page--1-0)* Time-Machine-Backup *[305](#page--1-0)* Tonality CK *[193](#page--1-0)*, *[226](#page--1-0)* Tonausgabe *[279](#page--1-0)* Toneingabe *[280](#page--1-0)* Tonwerte *[188](#page--1-0)*

#### U

Umbenennen *[127](#page--1-0)* Updates *[19](#page-18-0)* Upgrade macOS Sierra *[16](#page-15-0)* USB-Mikrofon *[28](#page-27-0)*

#### $\sqrt{}$

Verbessern *[51](#page--1-0)*, *[158](#page--1-0)*, *[164](#page--1-0)* Verknüpfte Datei *[49](#page--1-0)*, *[84](#page--1-0)* Verknüpfung *[82](#page--1-0)* Verschlagwortung *[106](#page--1-0)*, *[113](#page--1-0)* Vignette *[185](#page--1-0)* VPN-Verbindung *[267](#page--1-0)*

#### W

Wasserzeichen *[210](#page--1-0)* Weißabgleich *[186](#page--1-0)* Workflow *[74](#page--1-0)* Backup *[88](#page--1-0)* Beschleuniger *[120](#page--1-0)* Bildarchiv *[79](#page--1-0)* JPEG oder RAW *[74](#page--1-0)* Workflow-Beschleuniger *[120](#page--1-0)*

#### Z

Zonensystem *[239](#page--1-0)* Zu geteilten Album hinzufügen *[96](#page--1-0)* Zurück zum Original *[54](#page--1-0)*, *[164](#page--1-0)* Zusammenlegen *[85](#page--1-0)* Zuschnitt *[176](#page--1-0)*

## <span id="page-50-0"></span>Bildnachweis

Alle Bilder in diesem Buch wurden von **Ulrich Dorn** erstellt.

> Ausgenommen dieser Bilder: **S. 24** Dr. H.-J. Zimmermann. **S. 26** Dr. H.-J. Zimmermann. **S. 59** Dr. H.-J. Zimmermann. **S. 148** Andreas Gora. **S. 179** Leica. **S. 217-219** Jörg Schulz. **S. 303** G-Technology. **S. 304** Western Digital.

Das ausschließlich im Innenteil des Buchs verwendete Apple-Logo wurde mit der Tastenkombination  $\boxed{\text{option}}$  +  $\boxed{\text{a}}$  +  $\boxed{+}$  auf einem Mac mit dem Betriebssystem macOS Sierra erstellt: **S. 6-320** macOS.

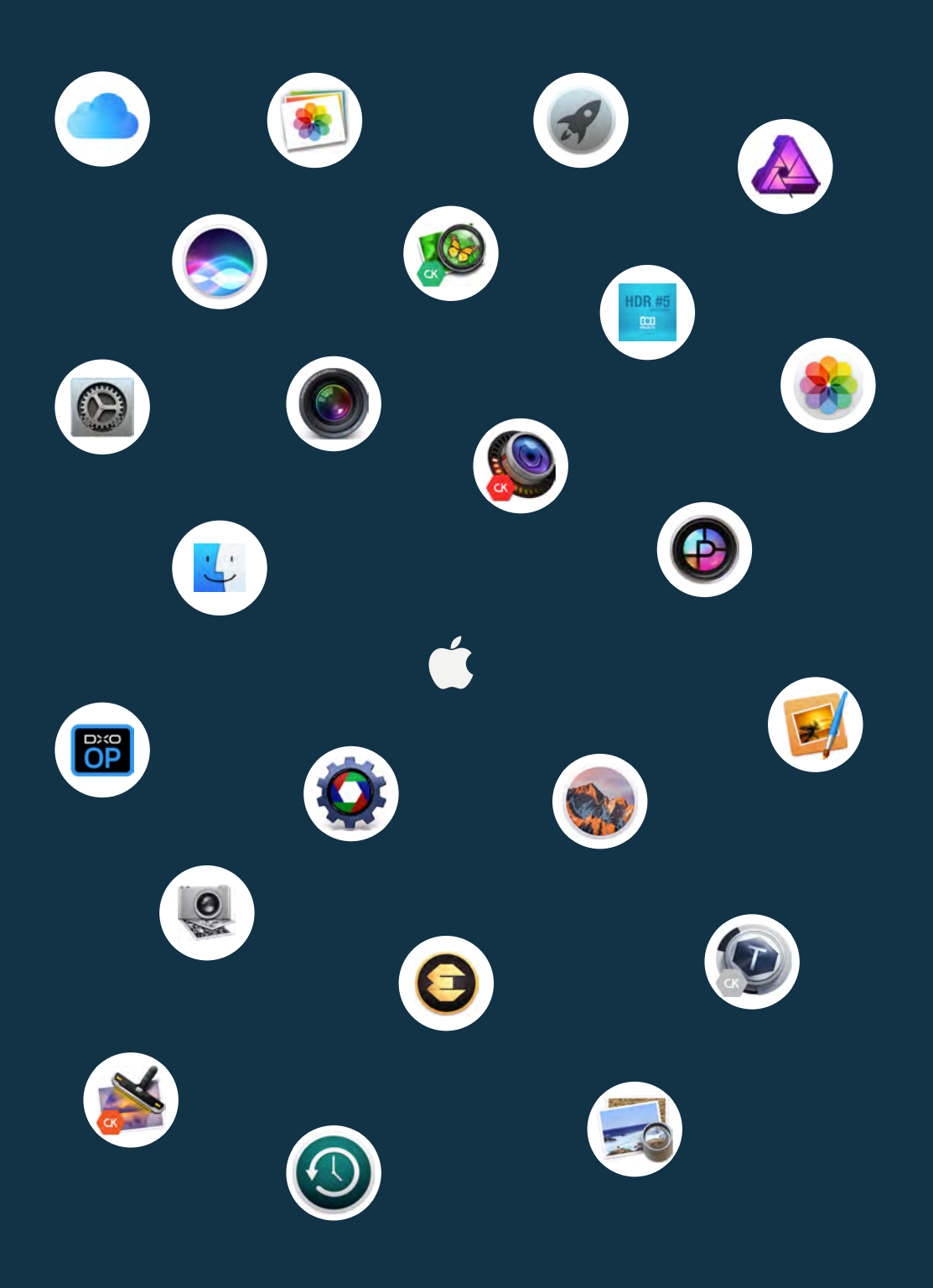

**Umfassender Ratgeber und Inspiration für Bildverwaltung und Postprocessing unter und mit macOS Sierra** 

Dieses Buch zeigt Fotos 2.0 als Dreh- und Angelpunkt im professionellen Foto-Workflow unter macOS Sierra, frei jedweder Zwänge. Nur Sie bestimmen, wie und wo S Ihre Bilder ablegen, wie und womit Sie Ihre Bilder bearbeiten und entwickeln – alles ohne sich mit Haut und Haaren an das enge Korsett nur einer App zu binden, denn es geht auch anders. Machen Sie Ihr Ding!

Beispielprojekte aus dem Fotografen-Alltag veranschaulichen den Bilderfluss von der Kamera auf den Mac und geben eine Fülle von Anregungen für das perfekte Bildarchiv – in jede Richtung.

RAW-Konvertierung mit Fotos 2.0 ist der klassische Entwicklungsprozess für Ihre Kamerarohdaten in der digitalen Dunkelkammer. Anschauliche Bildbeispiele zeigen detailliert die Auswirkung jeder einzelnen Anpassung.

Fotos bietet dem Fotografen die einmalige Gelegenheit, sich seine digitale Dunkelkammer mit Erweiterungen maßgeschneidert einzurichten. Die besten Erweiterungen und ihre Performance in direkter Zusammenarbeit mit Fotos werden in diesem Buch vorgestellt und getestet. Die Zeiten der Festlegung auf eine App, auf einen RAW-Konverter sind Vergangenheit. Sie werden überrascht sein, was alles möglich ist.

> *Entdecken Sie neue Wege und finden Sie Ihren eigenen Fotos-2.0-Workflow!*

> > Mehr zum FRANZIS® Programm, zu Büchern und Software: **www.franzis.de**

**FRANZIS**